User Manual Original Instructions

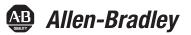

# VersaView 5000 ThinManager Thin Clients and Industrial Computers

Bulletin Numbers 6200P, 6200T, 6200V

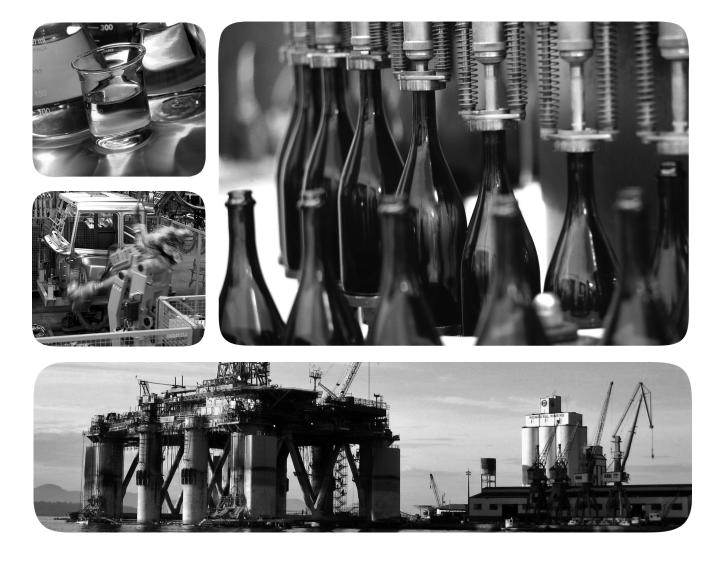

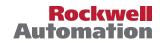

# **Important User Information**

Read this document and the documents listed in the additional resources section about installation, configuration, and operation of this equipment before you install, configure, operate, or maintain this product. Users are required to familiarize themselves with installation and wiring instructions in addition to requirements of all applicable codes, laws, and standards.

Activities including installation, adjustments, putting into service, use, assembly, disassembly, and maintenance are required to be carried out by suitably trained personnel in accordance with applicable code of practice.

If this equipment is used in a manner not specified by the manufacturer, the protection provided by the equipment may be impaired.

In no event will Rockwell Automation, Inc. be responsible or liable for indirect or consequential damages resulting from the use or application of this equipment.

The examples and diagrams in this manual are included solely for illustrative purposes. Because of the many variables and requirements associated with any particular installation, Rockwell Automation, Inc. cannot assume responsibility or liability for actual use based on the examples and diagrams.

No patent liability is assumed by Rockwell Automation, Inc. with respect to use of information, circuits, equipment, or software described in this manual.

Reproduction of the contents of this manual, in whole or in part, without written permission of Rockwell Automation, Inc., is prohibited

Throughout this manual, when necessary, we use notes to make you aware of safety considerations.

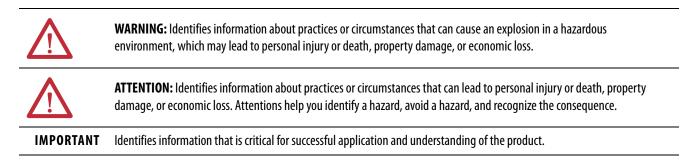

Labels may also be on or inside the equipment to provide specific precautions.

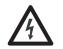

**SHOCK HAZARD:** Labels may be on or inside the equipment, for example, a drive or motor, to alert people that dangerous voltage may be present.

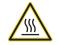

**BURN HAZARD:** Labels may be on or inside the equipment, for example, a drive or motor, to alert people that surfaces may reach dangerous temperatures.

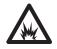

**ARC FLASH HAZARD:** Labels may be on or inside the equipment, for example, a motor control center, to alert people to potential Arc Flash. Arc Flash will cause severe injury or death. Wear proper Personal Protective Equipment (PPE). Follow ALL Regulatory requirements for safe work practices and for Personal Protective Equipment (PPE).

# Preface

| Summary of Changes   | 7 |
|----------------------|---|
| Abbreviations        | 8 |
| Additional Resources | 8 |

# Chapter 1

| Operating Systems | 9    |
|-------------------|------|
| Computer Options  |      |
| Hardware Features | . 11 |

# Chapter 2

| Thin Client Options | 13 |
|---------------------|----|
| Hardware Features   |    |

## Chapter 3

| •                                            |
|----------------------------------------------|
| Before You Begin 17                          |
| Parts List                                   |
| Installation Precautions                     |
| Environment and Enclosure Information        |
| European Union Directive 18                  |
| Installation Guidelines 19                   |
| Enclosure Guidelines 20                      |
| Mounting Clearance Requirements              |
| Dimensions 21                                |
| Required Tools 23                            |
| Install the Thin Client or Computer          |
| Panel Mounting Guidelines 23                 |
| Panel Cutout Dimensions                      |
| Mount an Integrated Display Model in a Panel |
| VESA Mounting for Integrated Display Models  |
| Mount a Non-display Model 26                 |
| Connect Peripherals                          |
| Connect Power                                |
| Connect DC Power 29                          |
| AC Power Options 31                          |
|                                              |

# Chapter 4

| Operating Guidelines                  | 33 |
|---------------------------------------|----|
| Touch Screen Precautions.             |    |
| Touch Screen Driver Software          | 34 |
| Start the Thin Client or Computer     | 35 |
| Restart the Thin Client or Computer   | 36 |
| Shut Down the Thin Client or Computer |    |

VersaView 5400 Industrial Computer Features

VersaView 5200 ThinManager Thin Client Features

# Install the Thin Client or Computer

# Operate the Thin Client or Computer

|                                   | Chapter 5                                               |
|-----------------------------------|---------------------------------------------------------|
| Configure the UEFI (BIOS)         | Set-up Utility Overview                                 |
| Settings                          | Access the Set-up Utility                               |
| 5                                 | UEFI Overview                                           |
|                                   | Help Window                                             |
|                                   | H/W Monitor                                             |
|                                   | Security                                                |
|                                   | Restore the OS Image                                    |
|                                   | Upgrade to a New UEFI                                   |
|                                   | Industrial Computers Except Cat. No. 6200T-BA           |
|                                   | For VersaView 5200 ThinManager Thin Client Cat. No.     |
|                                   | 6200T-BA                                                |
|                                   | Chapter 6                                               |
| Troubleshoot the System           | Hardware (H/W) Monitoring 45                            |
|                                   | Troubleshooting                                         |
|                                   | Load the System Defaults 46                             |
|                                   | Ship or Transport the Computer                          |
|                                   | Dispose of the Computer                                 |
|                                   | Chapter 7                                               |
| Clean the Thin Client or Computer | Clean the Thin Client or Computer                       |
|                                   | Clean the Integrated Display 50                         |
|                                   | Clean the Air Openings and Cooling Fins 50              |
|                                   | Remove Paint and Grease from Bezel 50                   |
|                                   | Appendix A                                              |
| Install Accessories               | Available Accessories                                   |
|                                   | Disconnect Power                                        |
|                                   | Electrostatic Discharge Precautions 52                  |
|                                   | Pre-configuration                                       |
|                                   | Post-configuration                                      |
|                                   | Required Tools                                          |
|                                   | Replace a Factory-installed Bookshelf Mounting Plate    |
|                                   | For Non-display VersaView ThinManager Thin Client and   |
|                                   | Industrial Computers (cat. nos. 6200T-KB, 6200T-NA, and |
|                                   | 6200P-NS3xx)                                            |
|                                   | For VersaView 5200 ThinManager Thin Client Non-display  |
|                                   | Computer (cat. no. 6200T-BA)                            |
|                                   | For Non-display VersaView ThinManager Thin Client and   |
|                                   | Industrial Computers (cat. nos. 6200T-KB, 6200T-NA, and |
|                                   | 6200P-NS3xx)                                            |
|                                   |                                                         |

| For VersaView 5200 ThinManager Thin Client Single Display |    |
|-----------------------------------------------------------|----|
| Model (cat. no. 6200T-BA)                                 | 57 |
| Install the DIN Rail Mounting Kit                         | 58 |
| For Non-display VersaView ThinManager Thin Client and     |    |
| Industrial Computers (cat. nos. 6200T-KB, 6200T-NA, and   |    |
| 6200P-NS3xx)                                              | 58 |
| For VersaView 5200 ThinManager Thin Client Single Display |    |
| Model (cat. no. 6200T-BA)                                 | 60 |
| Install the Machine Mounting Bracket Kit                  | 61 |
| For Non-display VersaView ThinManager Thin Client and     |    |
| Industrial Computers (cat. nos. 6200T-KB, 6200T-NA, and   |    |
| 6200P-NS3xx)                                              | 61 |
| For Non-display VersaView 5200 ThinManager Thin Client    |    |
| Multi-4K Display Models (cat. nos. 6200T-RC and           |    |
| 6200T-RE)                                                 | 64 |
| Install the Legacy Mounting Plate                         | 65 |
|                                                           |    |

## Index

|--|

# Notes:

This manual is a user guide for VersaView<sup>®</sup> 5000 ThinManager<sup>®</sup> thin client and industrial computers. It provides procedures to the following:

- Install the thin client or industrial computer.
- Make thin client or industrial computer connections.
- Operate the thin client or industrial computer.
- Troubleshoot the thin client or industrial computer.

# Summary of Changes

This manual contains new and updated information as indicated in the following table.

| Topic                                                                                                    |            |  |
|----------------------------------------------------------------------------------------------------|------------|--|
| Revised Chapter 1 so it details only VersaView 5400 industrial computer features.                                   | 9          |  |
| Replaced photo in Figure 1 to include factory-supplied mounting plate.                                              | 11         |  |
| Added item 11, ground stud, to Figure 1 table.                                                                      | 11         |  |
| Added Figure 2 table footnote.                                                                                      | 11         |  |
| Created a new Chapter 2 that details only VersaView 5200 ThinManager thin client features.                          | 13         |  |
| Added cat. nos. 6200T-KB, 6200T-RC, 6200T-RE, and footnote to Table 2.                                              | 13         |  |
| Replaced photo in Figure 3 to include factory-supplied mounting plate.                                              | 14         |  |
| Added item 8, ground stud, to Figure 3 table.                                                                       | 14         |  |
| Replaced photo in Figure 4 to include factory-supplied mounting plate.                                              | 14         |  |
| Added item 11, ground stud, to Figure 4 table.                                                                      | 14         |  |
| Added Figure 5 photo and table.                                                                                     | 15         |  |
| Added Figure 6 photo and table.                                                                                     | 15         |  |
| Added Figure 7 table footnote.                                                                                      | 16         |  |
| Added 'four rubber mount pads' and footnote 4 to Parts List table.                                                  | 17         |  |
| Revised cable length information in Attention table in European Union Directive subsection.                         | 18         |  |
| Added cable types to table, and separated shielded and unshielded cable types.                                      | 19         |  |
| Revised footnote for cable types table to refer to the Connection Peripherals table.                                |            |  |
| Added Table 3 to Installation Guidelines section.                                                                   |            |  |
| Added table to bullet point about maximum humidity levels.                                                          | 20         |  |
| Revised figure title, and added catalog numbers to illustrations and table in Figure 8.                             | 21         |  |
| Revised figure title, and added catalog numbers to illustrations and table in Figure 9.                             | 22         |  |
| Added catalog numbers to each mounting example in Figure 11.                                                        | 27         |  |
| Added Category and For Cat. No. columns, and six new peripherals in Connect Peripherals table.                      | 28         |  |
| Added bullet point for the AC to 40 W, 24V DC power adapter in AC Power Options subsection.                         | 31         |  |
| Added footnote 2 to AC Power Options subsection.                                                                    | 31         |  |
| Added example headings and second screen shot and in UEFI Overview section.                                         | 38         |  |
| Added second screen shot of boot menu in step 10 of Upgrade to a New UEFI section.                                  | 41         |  |
| Added cat. no. 6200T-BA to For Non-display VersaView ThinManager thin client and Industrial<br>Computers subtitles. | 53, 55, 58 |  |
| Added Tip table to step 8 in the Install the VESA Mounting Plate section.                                           | 56         |  |
| Added the introductory sentence and two bullet points to the Install the Machine Mounting Bracket Kit section.      |            |  |
| Added the subtitle before the cat. no. 6200V-BXMACH installation instructions.                                      | 61         |  |
| Added machine mounting bracket dimensions to step 7.                                                                | 63         |  |
| Added the cat. no. 6200V-BXMACH2 installation instructions section.                                                 | 64         |  |

# Abbreviations

This publication can use the following abbreviations.

| Abbr | Meaning                                          | Ab  |
|------|--------------------------------------------------|-----|
| BIOS | Basic input/output system                        | PCE |
| CF   | CompactFlash                                     | PCI |
| CMOS | Complementary metal oxide<br>semiconductor       | PCI |
| СОМ  | Communication (serial port interface)            | PCI |
| DDR  | Double data rate (RAM)                           | PEL |
| DIMM | Dual in-line memory module                       | POS |
| DP   | DisplayPort (digital display interface)          | RA  |
| DVI  | Digital video interface                          | RTC |
| EEA  | European Environment Agency                      | SEL |
| EMC  | Electromagnetic compatibility                    | SSE |
| ESD  | Electrostatic discharge                          | TFT |
| IEC  | International Engineering Consortium             | UEI |
| LAN  | Local area network                               | USI |
| NDM  | Non-display model                                | UP  |
| NEMA | National Electrical Manufacturers<br>Association | VG  |
| PCAP | Protective capacitive (touch screen)             |     |
|      |                                                  |     |

| Abbr | Meaning                                   |
|------|-------------------------------------------|
| PCB  | Printed circuit board                     |
| PCDC | Product Compatibility and Download Center |
| PCI  | Peripheral component interconnect         |
| PCle | Peripheral component interconnect express |
| PELV | Protective extra-low voltage              |
| POST | Power on self-test                        |
| RAM  | Random access memory                      |
| RTC  | Real-time clock                           |
| SELV | Safety extra low voltage                  |
| SSD  | Solid-state drive                         |
| TFT  | Thin film transistor                      |
| UEFI | Universal extensible firmware interface   |
| USB  | Universal serial bus                      |
| UPS  | Uninterruptible power source              |
| VGA  | Video graphics array                      |

# **Additional Resources**

These documents contain additional information about related products from Rockwell Automation.

| Resource                                                                                                    | Description                                                                                                    |  |
|----------------------------------------------------------------------------------------------------|----------------------------------------------------------------------------------------------------|--|
| Industrial Computer and Monitor Specifications Technical Data, publication <u>IC-TD001</u>                                     | Provides technical specifications for Rockwell<br>Automation industrial computers and monitors, which<br>includes VersaView computers. |  |
| Industrial Automation Wiring and Grounding Guidelines, publication <u>1770-4.1</u>                                             | Provides general guidelines to install a Rockwell Automation industrial system.                                                        |  |
| Product Certifications website,<br>https://www.rockwellautomation.com/global/support/<br>technical-documentation/overview.page | Provides declarations of conformity, certificates, and other certification details.                                                    |  |

You can view or download publications at

http://www.rockwellautomation.com/global/literature-library/overview.page. To order paper copies of technical documentation, contact your local Allen-Bradley distributor or Rockwell Automation sales representative.

## Topic Page 9 **Operating Systems Computer Options** 10 Hardware Features 11 The Allen-Bradley<sup>®</sup> VersaView<sup>®</sup> 5400 portfolio is a line of industrial computers that can be used for standalone machine-level and distributed HMI applications. The open architecture supports modern operating systems and various software applications, including FactoryTalk® View SE software for distributed applications. The line is fanless with little maintenance needed, which reduces costly machine downtime. The VersaView 5400 integrated display computers have an edge-to-edge, all glass, ten-point multi-touch screen that can also be operated with gloves. The touch screens are precalibrated so that recalibration is not necessary. All VersaView non-display computers perform the same as the integrated display computers, in a compact design that supports multiple mounting options. **Operating Systems** The following Microsoft-licensed operating systems are available: • Windows 7 Professional (64 bit), SP 1 • Windows Embedded Standard 7 (64 bit) Windows 10 IoT Enterprise (64 bit) No operating system updates have been applied to the factory image beyond the above listed service packs. To obtain a copy of a factory system image, contact your local technical support

# **VersaView 5400 Industrial Computer Features**

center or access the Rockwell Automation<sup>®</sup> PCDC site: <u>https://compatibility.rockwellautomation.com/Pages/home.aspx</u>.

# **Computer Options**

<u>Table 1</u> describes what options ship currently with VersaView 5400 industrial computers. To identify your model's configuration, compare the sticker on your model to <u>Table 1</u>.

A comparative summary of features is in publication <u>IC-TD001</u>, Industrial Computer and Monitors Specifications Technical Data.

| Cat. No.      | Windows OS        | Industrial<br>Computer<br>Model | Display<br>Size (in.) | Touch<br>Screen | CPU<br>Core | MLC SSD<br>Storage Size<br>(GB) |
|---------------|-------------------|---------------------------------|-----------------------|-----------------|-------------|---------------------------------|
| 6200P-NS3A1   | 7 Pro, SP1        | Non-display                     |                       |                 | Quad        | 128                             |
| 6200P-NS3B1   | WES 7             |                                 |                       |                 |             |                                 |
| 6200P-NS3C1   | 10 IoT Enterprise |                                 |                       |                 |             |                                 |
| 6200P-12WS3A1 | 7 Pro, SP1        | Display                         | 12.1                  | PCAP            |             |                                 |
| 6200P-12WS3B1 | WES 7             |                                 |                       |                 |             |                                 |
| 6200P-12WS3C1 | 10 IoT Enterprise |                                 |                       |                 |             |                                 |
| 6200P-15WS3A1 | 7 Pro, SP1        |                                 | 15.6                  |                 |             |                                 |
| 6200P-15WS3B1 | WES 7             |                                 |                       |                 |             |                                 |
| 6200P-15WS3C1 | 10 IoT Enterprise |                                 |                       |                 |             |                                 |
| 6200P-19WS3A1 | 7 Pro, SP1        |                                 | 18.5                  |                 |             |                                 |
| 6200P-19WS3B1 | WES 7             |                                 |                       |                 |             |                                 |
| 6200P-19WS3C1 | 10 IoT Enterprise |                                 |                       |                 |             |                                 |
| 6200P-22WS3A1 | 7 Pro, SP1        |                                 | 21.5                  |                 |             |                                 |
| 6200P-22WS3B1 | WES 7             |                                 |                       |                 |             |                                 |
| 6200P-22WS3C1 | 10 IoT Enterprise |                                 |                       |                 |             |                                 |

Table 1 - VersaView 5400 Non-display and Integrated Display Computer Catalog Numbers

# **Hardware Features**

The following figures show the hardware features of VersaView 5400 industrial non-display and integrated display models.

#### Figure 1 - VersaView 5400 Industrial Non-display Models (cat. nos. 6200P-NS3x1)

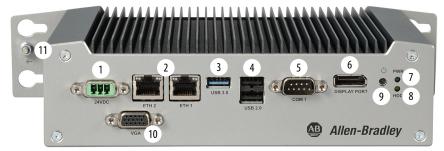

| ltem | Component                     | ltem | Component    |
|------|-------------------------------|------|--------------|
| 1    | 24V DC power input connection | 7    | Power LED    |
| 2    | 2 x Ethernet LAN port         | 8    | SSD LED      |
| 3    | USB 3.0 port                  | 9    | Power button |
| 4    | 2 x USB 2.0 port              | 10   | VGA port     |
| 5    | Serial COM port, RS-232       | 11   | Ground stud  |
| 6    | DisplayPort <sup>(1)</sup>    |      |              |

(1) Audio output/line out supported.

#### Figure 2 - VersaView 5400 Industrial Integrated Display Models (cat. nos. 6200P-xxWS3x1)

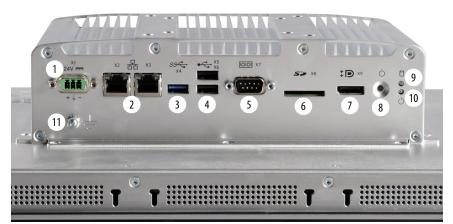

| ltem | Component                     |
|------|-------------------------------|
| 1    | 24V DC power input connection |
| 2    | 2 x Ethernet LAN port         |
| 3    | USB 3.0 port                  |
| 4    | 2 x USB 2.0 port              |
| 5    | Serial COM port, RS-232       |
| 6    | SD card                       |

| ltem | Component                  |
|------|----------------------------|
| 7    | DisplayPort <sup>(1)</sup> |
| 8    | Power button               |
| 9    | SSD LED                    |
| 10   | Power LED                  |
| 11   | Ground stud                |

(1) Audio output/line out supported.

# Notes:

# VersaView 5200 ThinManager Thin Client Features

| Торіс               | Page |
|---------------------|------|
| Thin Client Options | 13   |
| Hardware Features   | 14   |

The Allen-Bradley<sup>\*</sup> VersaView<sup>\*</sup> 5200 ThinManager<sup>\*</sup> thin clients work exclusively with ThinManager software for centrally-managed content delivery. Integrated display and non-display versions are available.

# **Thin Client Options**

<u>Table 2</u> describes what options ship currently with VersaView 5200 thin clients. To identify your model's configuration, compare the sticker on your model to <u>Table 2</u>.

A comparative summary of features is in publication <u>IC-TD001</u>, Industrial Computer and Monitors Specifications Technical Data.

| Cat. No.   | Windows<br>OS | Thin Client<br>Model | Display<br>Size (in.) | Touch<br>Screen | CPU<br>Core | MLC SSD<br>Storage Size<br>(GB) | No. of<br>External<br>Displays |
|------------|---------------|----------------------|-----------------------|-----------------|-------------|---------------------------------|--------------------------------|
| 6200T-BA   |               | Non-display          |                       |                 | Single      | _                               | 1                              |
| 6200T-NA   |               |                      |                       |                 |             |                                 | 2                              |
| 6200T-KB   |               |                      |                       |                 | Quad        |                                 | 2 <sup>(1)</sup>               |
| 6200T-RC   |               |                      |                       |                 |             |                                 | 3 <sup>(1)</sup>               |
| 6200T-RE   |               |                      |                       |                 |             |                                 | 7 <sup>(1)</sup>               |
| 6200T-12WA |               | Display              | 12.1                  | PCAP            | Single      |                                 | 1                              |
| 6200T-15WA |               |                      | 15.6                  |                 |             |                                 |                                |
| 6200T-19WA | 1             |                      | 18.5                  |                 |             |                                 |                                |
| 6200T-22WA | 1             |                      | 21.5                  |                 |             |                                 |                                |

(1) These external display ports support 4K resolution.

# **Hardware Features**

The following figures show the hardware features of VersaView 5200 ThinManager thin client models.

| 8    | DISPLAY PORT USB 2<br>USB 2<br>USB 2<br>USB 2<br>USB 2 | 3.0 |      | 7 <sup>PWR</sup> 6           |
|------|--------------------------------------------------------|-----|------|------------------------------|
| ltem | Component                                              |     | ltem | Component                    |
| 1    | DisplayPort                                            |     | 5    | 5V DC power input connection |
| 2    | Analog audio output                                    |     | 6    | Power LED                    |
| 3    | 3 3 x USB 2.0 port and 1 x USB 3.0 port                |     | 7    | Power button                 |
| 4    | Ethernet LAN port                                      |     | 8    | Ground stud                  |

#### Figure 3 - VersaView 5200 ThinManager Thin Client – Single Display (cat. no. 6200T-BA)

Figure 4 - VersaView 5200 ThinManager Thin Client – Dual Display (cat. no. 6200T-NA)

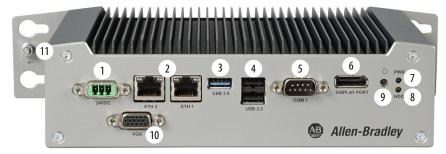

| Item Component |                               |  |
|----------------|-------------------------------|--|
| 1              | 24V DC power input connection |  |
| 2              | 2 x Ethernet LAN port         |  |
| 3              | USB 3.0 port                  |  |
| 4              | 2 x USB 2.0 port              |  |
| 5              | Serial COM port, RS-232       |  |
| 6              | DisplayPort <sup>(1)</sup>    |  |

| ltem | Component    |
|------|--------------|
| 7    | Power LED    |
| 8    | SSD LED      |
| 9    | Power button |
| 10   | VGA port     |
| 11   | Ground stud  |

(1) Audio output/line out supported.

| ) 12<br>+        | HDM DISPLAY PORT<br>2<br>2<br>2<br>2<br>2<br>2<br>2<br>2<br>2<br>2<br>2<br>2<br>2 | ETH 1<br>LINE OUT | USB 3.0 5<br>USB 2.0<br>7 | USB 2.0 COM 1<br>USB 2.0 6<br>Allen-Bradley (*) |
|------------------|-----------------------------------------------------------------------------------|-------------------|---------------------------|-------------------------------------------------|
|                  |                                                                                   |                   |                           |                                                 |
| ltem             | Component                                                                         |                   | ltem                      | Component                                       |
| <b>Item</b><br>1 | Component 24V DC power input connection                                           |                   | <b>Item</b><br>7          | Component<br>2 x USB 2.0 port                   |
|                  | •                                                                                 |                   |                           | •                                               |
| 1                | 24V DC power input connection                                                     |                   | 7                         | 2 x USB 2.0 port                                |
| 1                | 24V DC power input connection<br>HDMI port <sup>(1)</sup>                         |                   | 7 8                       | 2 x USB 2.0 port<br>Analog audio output         |

Figure 5 - VersaView 5200 ThinManager Thin Client – Dual 4K Display (cat. no. 6200T-KB)

(1) These ports support 4K resolution.

6

(2) Audio input is not supported currently with ThinManager software.

Serial COM port, RS-232

# Figure 6 - VersaView 5200 ThinManager Thin Client – Multi-4K Display (cat. nos. 6200T-RC and 6200T-RE)

12

Ground stud

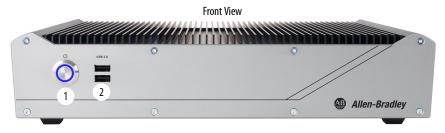

Back View  $3 \longrightarrow 5 \longrightarrow 6 7$   $9 \longrightarrow 10 \longrightarrow 10$   $0 \longrightarrow 10 \longrightarrow 10$   $0 \longrightarrow 10$   $0 \longrightarrow 10$   $0 \longrightarrow 10$  0

| ltem | Component                     |
|------|-------------------------------|
| 1    | Power button <sup>(1)</sup>   |
| 2    | 2 x USB 2.0 port              |
| 3    | 24V DC power input connection |
| 4    | Ground stud                   |
| 5    | 3 x Ethernet LAN port         |
| 6    | 2 x USB 3.0 port              |
| 7    | 2 x USB 2.0 port              |

| ltem | Component                                 |  |  |  |  |  |
|------|-------------------------------------------|--|--|--|--|--|
| 8    | 3 x full-sized DisplayPort <sup>(2)</sup> |  |  |  |  |  |
| 9    | Analog audio input <sup>(3)</sup>         |  |  |  |  |  |
| 10   | Analog audio output                       |  |  |  |  |  |
| 11   | Microphone input <sup>(3)</sup>           |  |  |  |  |  |
| 12   | 2 x Serial COM port, RS-232               |  |  |  |  |  |
| 13   | 4 x Mini DisplayPort <sup>(2)(4)</sup>    |  |  |  |  |  |

(1) Button has a LED ring that is lit when power is on, which is shown in picture.

(2) These ports support 4K resolution.

(3) Audio input is not supported currently with ThinManager software.

(4) Only cat. no. 6200T-RE includes these four mini display ports; cat. no. 6200T-RC does not.

# Figure 7 - VersaView 5200 ThinManager Thin Client Integrated Display Models (cat. nos. 6200T-xxWA)

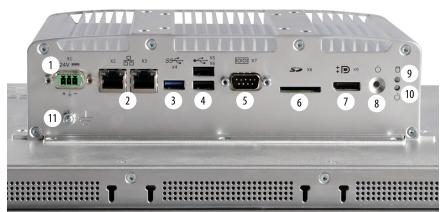

| ltem | Component                     |  |  |  |  |
|------|-------------------------------|--|--|--|--|
| 1    | 24V DC power input connection |  |  |  |  |
| 2    | 2 x Ethernet LAN port         |  |  |  |  |
| 3    | USB 3.0 port                  |  |  |  |  |
| 4    | 2 x USB 2.0 port              |  |  |  |  |
| 5    | Serial COM port, RS-232       |  |  |  |  |
| 6    | SD card                       |  |  |  |  |

| ltem | Component                  |  |  |  |  |
|------|----------------------------|--|--|--|--|
| 7    | DisplayPort <sup>(1)</sup> |  |  |  |  |
| 8    | Power button               |  |  |  |  |
| 9    | SSD LED                    |  |  |  |  |
| 10   | Power LED                  |  |  |  |  |
| 11   | Ground stud                |  |  |  |  |

(1) Audio output/line out supported.

Rockwell Automation Publication 6200-UM001C-EN-P - July 2018

| Торіс                               | Page |  |  |  |
|-------------------------------------|------|--|--|--|
| Before You Begin                    |      |  |  |  |
| Parts List                          | 17   |  |  |  |
| Installation Precautions            | 18   |  |  |  |
| Installation Guidelines             |      |  |  |  |
| Mounting Clearance Requirements     |      |  |  |  |
| Dimensions                          |      |  |  |  |
| Required Tools                      |      |  |  |  |
| Install the Thin Client or Computer |      |  |  |  |
| Connect Peripherals                 |      |  |  |  |
| Connect Power                       | 29   |  |  |  |

# Install the Thin Client or Computer

## **Before You Begin**

Before you unpack your VersaView<sup>\*</sup> 5000 ThinManager<sup>\*</sup> thin client or industrial computer, inspect the shipping carton for damage. If damage is visible, immediately contact the shipper and request assistance. Otherwise, proceed with unpacking.

Keep the original packing material in case you need to return the VersaView thin client or computer for repair or transport it to another location. Use both the inner and outer packing cartons to provide adequate protection for equipment returned for service.

# **Parts List**

VersaView thin clients or computers ship with the following items.

| ltem      | Description                                                                                                    |
|-----------|----------------------------------------------------------------------------------------------------|
| Hardware  | <ul> <li>Mounting clips<sup>(1)</sup></li> <li>DC terminal block<sup>(2)</sup></li> <li>AC-to-DC power adapter, cat. no. 6200V-MPS5<sup>(3)</sup></li> <li>Four rubber mount pads<sup>(4)</sup></li> </ul>                                                                                                    |
| Documents | <ul> <li>VersaView 5100 Industrial Monitors, VersaView 5000 Thin Clients, Industrial Computers, and Accessories Product Information, publication <u>6200-PC001</u></li> <li>VersaView 5000 Thin Client and Integrated Display Industrial Computers Cutout Template, publication <u>6200-DS001</u><sup>(1)</sup></li> </ul> |

(1) Shipped only with VersaView thin client and industrial computers with integrated display models.

(2) DC terminal block does not ship with the cat. no. 6200T-BA ThinManager thin client model.

(3) Shipped only with the cat. no. 6200T-BA ThinManager thin client model.

(4) Shipped only with non-display industrial computers and non-display ThinManager thin client models.

## **Installation Precautions**

Read and follow these precautions before you install your VersaView thin client or industrial computer.

#### **Environment and Enclosure Information**

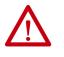

**ATTENTION:** This equipment is intended for use in a Pollution Degree 2 industrial environment, in overvoltage Category II applications (as defined in IEC 60664-1), at altitudes up to 2000 m (6561 ft) without derating.

This equipment is UL Listed, and considered Group 1, Class A industrial equipment according to IEC/CISPR 32. Without appropriate precautions, there can be potential difficulties with electromagnetic compatibility in other environments due to conducted as well as radiated disturbance.

All VersaView integrated display thin clients and industrial computers are shipped with a gasketed bezel to meet specified NEMA, UL Type, and IEC IP ratings only when mounted in a panel or enclosure with an equivalent rating.

In addition to this publication, see the following:

- Industrial Automation Wiring and Grounding Guidelines, publication <u>1770-4.1</u>, for more installation requirements
- NEMA 250 and IEC 60529, as applicable, for explanations of the degrees of protection provided by enclosures

#### **European Union Directive**

VersaView 5000 ThinManager thin client and industrial computers meet the European Union Directive requirements when installed within the European Union or EEA regions and have the CE marking. A copy of the declaration of the conformity is available at <u>https://www.rockwellautomation.com/global/</u>support/technical-documentation/overview.page.

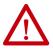

**ATTENTION:** This equipment is intended to operate in an industrial or control room environment, which uses some form of power isolation from the public low-voltage mains.

To comply with EN 55024 and EN 55032, all cables, with the exception of the Ethernet cables, must be used indoors. These cables cannot exit the building at any point and cannot directly connect to cables outside the building. All I/O cables, with the exception of the Ethernet cables and serial port (COM) cables, must be less than 3 m (9.842 ft).

| Cable Type Required Attribute |          | Cable Type | Required Attribute        |  |
|-------------------------------|----------|------------|---------------------------|--|
| LAN                           |          | Line-out   |                           |  |
| USB                           |          | Line-in    | Un de inde d              |  |
| Serial RS-232                 |          | Microphone | Unshielded                |  |
| DVI                           | Chielded | DC power   |                           |  |
| DisplayPort                   | Shielded | AC power   | Unshielded <sup>(1)</sup> |  |
| Mini-DisplayPort              |          |            |                           |  |
| HDMI                          |          |            |                           |  |
| VGA                           | 1        |            |                           |  |

To comply with EN 55024 and EN 55032, use the following for cable types.

(1) For the applicable power adapters, see the Power Connection table rows in <u>Connect Peripherals on page 28</u>.

## **Installation Guidelines**

Follow these guidelines to make sure your VersaView thin client or industrial computer provides service with excellent reliability:

• The installation site must have sufficient power.

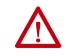

ATTENTION: For applications with an AC power source, the shipped or optional AC-to-DC power adapter must be plugged into a grounded outlet to maintain an electrically safe installation.

- In dry environments, static charges can build up easily. Proper grounding of the thin client or computer helps to reduce static discharges, which can cause shock and damage electronic components.
- The ambient air temperature must not exceed the maximum operating temperature in Table 3.

| VersaView Model           |             | Cat. Nos.          | Temperature, max      |  |  |
|---------------------------|-------------|--------------------|-----------------------|--|--|
| 5200                      | Non-display | 6200T-BA           | 050 °C (32122 °F)     |  |  |
| ThinManager thin client   |             | 6200T-KB           | 055 °C (32131 °F)     |  |  |
|                           |             | 6200T-RC, 6200T-RE | 045 °C (32113 °F      |  |  |
|                           |             | 6200T-NA           | -20+60 °C (-4+140 °F) |  |  |
|                           | Display     | 6200T-xxWA         | 050 °C (32122 °F)     |  |  |
| 5400 Industrial Computers | Non-display | 6200P-NSxA1        | -20+60 °C (-4+140 °F) |  |  |
|                           | Display     | 6200P-xxWS3x1      | 050 °C (32122 °F)     |  |  |

Table 3 - Maximum Operating Temperature Ranges

**IMPORTANT** VersaView thin clients and industrial computers can operate at a range of extremes. However, the life span of any electronic device is shortened if you continuously operate it at its highest rated temperature, which includes the touch screen and LCD panel.

| VersaView Model                  |             | Cat. Nos.          | Humidity, max<br>(noncondensing) |  |  |
|----------------------------------|-------------|--------------------|----------------------------------|--|--|
| 5200<br>Thin Manager thin client | Non-display | 6200T-BA           | 90% at 50 °C (122 °F)            |  |  |
| ThinManager thin client          |             | 6200T-KB           | 90% at 55 °C (122 °F)            |  |  |
|                                  |             | 6200T-RC, 6200T-RE | 90% at 40 °C (104 °F)            |  |  |
|                                  |             | 6200T-NA           | 95% at 40 °C (104 °F)            |  |  |
|                                  | Display     | 6200T-xxWA         | 93% at 40 °C (104 °F)            |  |  |
| 5400 Industrial Computers        | Non-display | 6200P-NSxA1        | 95% at 40 °C (104 °F)            |  |  |
|                                  | Display     | 6200P-xxWS3x1      | 93% at 40 °C (104 °F)            |  |  |

• The humidity of the ambient air must not exceed the following limits:

• The thin client or computer cover must always remain in place during operation. The cover provides protection against high voltages inside the VersaView device and inhibits radio frequency emissions that can interfere with other equipment.

#### **Enclosure Guidelines**

- The enclosure must allow sufficient space around air inlets and outlets to provide the circulation necessary for cooling. See <u>Mounting Clearance</u> <u>Requirements on page 20</u> for further information. Never allow air passages to become obstructed.
- Hot air rises. The temperature at the top of the enclosure is often higher than the temperature in other parts of the enclosure, especially if air is not circulating.

Consider a user-supplied fan, heat exchanger, or air conditioner for heat generated by other devices in the enclosure. See <u>Installation Guidelines</u> on page 19 for the acceptable temperature ranges for these computers.

# Mounting Clearance Requirements

To help prevent overheating and to provide access to the thin client or computer I/O ports for cable connections, leave at least 5 cm (2 in.) of free space around the device.

Do not obstruct the air intake, exhaust openings, or cooling fins of the thin client or computer cover.

| IMPORTANT | VersaView thin clients and industrial computers generate heat. Therefore, do not operate either device in an enclosure with the minimum clearances |
|-----------|----------------------------------------------------------------------------------------------------|
|           | unless adequate ventilation or other cooling methods are used to lower the temperature within the enclosure.                                       |

8888

@[::::]0

Ø:...)Ø

🚱 Aliso-Bri

# **Dimensions**

Review the following dimensions to estimate the clearance necessary to install your thin client or computer. Dimensions are given in mm (in.).

¥

Cat. Nos. 6200T-RC and 6200T-RE

350 (13.78)

Ľ

#### Figure 8 - Dimensions for Non-display Models

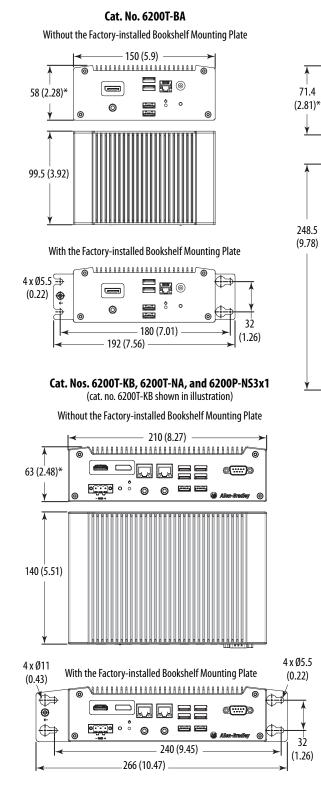

<sup>\*</sup> Add 2.6 mm (0.1 in.) to the height if you install the supplied rubber foot pads.

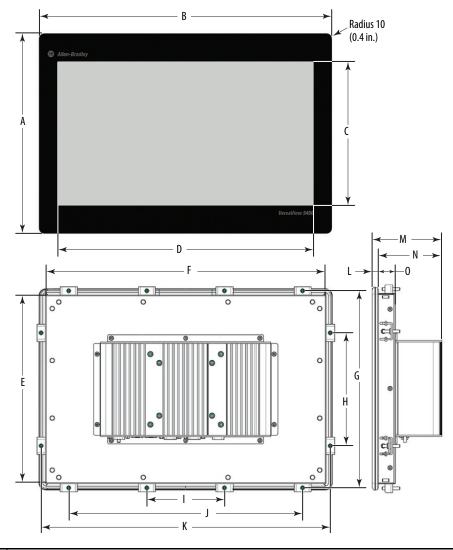

#### Figure 9 - Dimensions for Integrated Display Models

|                              | Display       |                | Dimensions, mm (in.) |                 |                  |                |                |                |               |               |                |                 |                  |                  |                |                |
|------------------------------|---------------|----------------|----------------------|-----------------|------------------|----------------|----------------|----------------|---------------|---------------|----------------|-----------------|------------------|------------------|----------------|----------------|
| Cat. Nos.                    | Size<br>(in.) | A              | В                    | C               | D                | E              | F              | G              | H             | I             | J              | K               | L <sup>(1)</sup> | M <sup>(2)</sup> | N              | 0              |
| 6200P-12WS3x1,<br>6200T-12WA | 12.1          | 266<br>(10.47) | 328<br>(12.91)       | 163.2<br>(6.43) | 261<br>(10.28)   | 248<br>(9.76)  | 310<br>(12.2)  | 260<br>(10.24) | 125<br>(4.92) | 200<br>(7.87) | _              | 322.5<br>(12.7) | 7.6<br>(0.3)     | 97.1<br>(3.82)   | 89.5<br>(3.52) | 24.5<br>(0.97) |
| 6200P-15WS3x1,<br>6200T-15WA | 15.6          | 298<br>(11.73) | 414<br>(16.3)        | 193.5<br>(7.61) | 344.2<br>(13.55) | 280<br>(11)    | 396<br>(15.6)  | 292<br>(11.5)  | 160<br>(6.3)  | 110<br>(4.33) | 330<br>(13)    | 408<br>(16)     |                  |                  |                |                |
| 6200P-19WS3x1,<br>6200T-19WA | 18.5          | 337<br>(13.27) | 480<br>(18.9)        | 230<br>(9.07)   | 410<br>(16.13)   | 319<br>(12.56) | 462<br>(18.19) | 331<br>(13.03) | 250<br>(9.84) | 130<br>(5.12) | 390<br>(15.35) | 474<br>(18.66)  |                  |                  |                |                |
| 6200P-22WS3x1,<br>6200T-22WA | 21.5          | 373<br>(14.68) | 545<br>(21.46)       | 268<br>(10.55)  | 476.6<br>(18.76) | 355<br>(14)    | 527<br>(20.75) | 367<br>(14.45) | 250<br>(9.84) | 150<br>(5.91) | 450<br>(17.71) | 539<br>(21.22)  |                  |                  |                |                |

(1) Metric dimension is  $\pm 0.5$ , and the English dimension is  $\pm 0.02$ .

(2) Metric dimension is  $\pm 1.0$ , and the English dimension is  $\pm 0.04$ .

### **Required Tools**

Install the Thin Client or

Computer

These tools are required to install all VersaView 5000 models:

- #2 cross-head screwdriver
- Panel cutout tools (for wall and panel mounting)
- 2 mm Allen wrench (for mounting clips on integrated display models)
- Drill motor and drill bit (for wall, machine, and table mounting)
- T10 Torx key or screwdriver (to install optional brackets)
- Anti-static wriststrap

The computers support the following mounting options:

- Panel mount (for integrated display models)
- Wall mount (for non-display models)
  - **TIP**All non-display models ship with a factory-installed mounting plate for<br/>wall mounting, except for cat. nos. 6200T-RC and 6200T-RE.

Instructions for other available mounting plates and mounting options are detailed in Appendix A, <u>Install Accessories</u>, starting on <u>page 51</u>.

#### **Panel Mounting Guidelines**

Observe these guidelines when you install an integrated display thin client or computer in a panel.

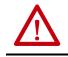

**ATTENTION:** Failure to follow these guidelines can result in personal injury or damage to the panel components.

- Remove all electrical power from the panel before you make the cutout.
- Confirm that there is adequate space behind the panel. For specific information, refer to <u>Mounting Clearance Requirements</u> on page 20.
- Cut supporting panels to specifications before installation. Take precautions so metal cuttings do not enter components already installed in panel.

The supplied mounting hardware accommodates panel thickness between 1.5...6 mm (0.06...0.24 in.).

- Make sure the area around the panel cutout is clear.
- The only acceptable mounting position is in the horizontal position with the I/O ports at the bottom.
- For VESA mounting of non-display thin clients or computers, the installation must provide sufficient mechanical stability to minimize the effects from vibration and shock. The mounting means must be firmly attached to the supporting surface with the appropriate hardware.

**IMPORTANT** VESA mounting reduces the computer IP rating from IP65 to IP20.

## information, refer to <u>Mou</u>

#### **Panel Cutout Dimensions**

The VersaView 5000 Cutout Template, publication <u>6200-DS001</u>, is shipped with all VersaView 5000 integrated display thin client or computer models.

All integrated display thin client or computer models must be mounted to meet these panel cutout dimensions.

| Display Size (in.) | Cutout Dimensions (H x W), approx. |  |  |
|--------------------|------------------------------------|--|--|
| 12.1               | 250 x 312 mm (9.84 x 12.28 in.)    |  |  |
| 15.6               | 282 x 398 mm (11.1 x 15.67 in.)    |  |  |
| 18.5               | 321 x 464 mm (12.64 x 18.27 in.)   |  |  |
| 21.5               | 357 x 529 mm (14.06 x 20.83 in.)   |  |  |

#### Mount an Integrated Display Model in a Panel

Mounting clips secure an integrated display model to the panel. The number of clips varies by model.

| Display Size (in.) | Clips (qty.) | Cat. No.     | Description                     |
|--------------------|--------------|--------------|---------------------------------|
| 12.1               | 8            | 6200V-MCLPS4 | Replacement mounting clips (14) |
| 15.6               | 12           |              |                                 |
| 18.5               | 14           |              |                                 |
| 21.5               |              |              |                                 |

Follow these steps to mount an integrated display model in a panel.

- 1. Remove power from the panel.
- 2. Verify that the panel surface around the area to be cut is clean and free of be debris.

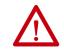

**ATTENTION:** Take precautions so metal fragments do not enter components already installed in the panel to avoid personal injury or damage to the panel components.

- 3. Cut an opening in the panel by using the appropriate panel cutout dimensions.
- 4. Attach cables to the integrated display model before installation if rear access to the model is limited after installation.

For where to attach cables, see Connect Peripherals on page 28.

5. Make sure the sealing gasket is properly positioned on the integrated display model.

This gasket forms a compression-type seal. Do not use sealing compounds.

6. Place the integrated display model in the panel cutout.

- 7. Slide the mounting clips into the holes on the top, bottom, and sides of the integrated display model.
- 8. Hand-tighten the mounting clips around the bezel by following the tighten sequence in Figure 10.
- 9. Repeat this process at least three times until the clips are hand-tight and the gasket is compressed uniformly against the panel.
- With a 2 mm Allen wrench, tighten the mounting clips to a torque of 0.4 N•m (3.5 lb•in) by following the torque sequence in <u>Figure 10</u>. Do not overtighten.
- 11. Repeat this process at least three times until the clips are properly torqued to 0.7 N•m (6.2 lb•in). Verify that the gasket is compressed uniformly against the panel.

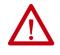

**ATTENTION:** Tighten the mounting clips to the specified torque to provide a proper seal and to help prevent product damage. Rockwell Automation assumes no responsibility for water or chemical damage to the integrated display model or other equipment within the enclosure because of improper installation.

#### Figure 10 - Tightening and Torquing Sequence for Mounting Clips

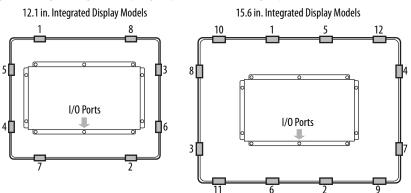

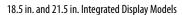

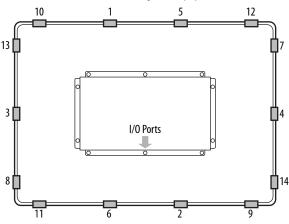

#### **VESA Mounting**

You can use an optional bench/tabletop adapter to mount a VersaView 5000 thin client or industrial computer on a bench or tabletop.

For installation instructions, see Install the VESA Mounting Plate on page 54.

| IMPORTANT | If you choose to VESA mount an integrated display model, its IP rating is |
|-----------|---------------------------------------------------------------------------|
|           | reduced from IP65 to IP20.                                                |

#### Mount a Non-display Model

Follow these steps to mount a VersaView 5000 non-display model.

| IMPORTANT | Depending on the bracket, certain restrictions apply when you mount a non-display model. See <u>Figure 11</u> for details. |
|-----------|----------------------------------------------------------------------------------------------------|
|           | For other available non-display mounting brackets and their orientations, see <u>Appendix A</u> .                          |

- 1. Verify that the power is disconnected.
- 2. Depending on your application, drill holes to accommodate customersupplied M5 pan head screws.

See Figure 8 on page 21 for mounting hole locations and dimensions.

3. Mount the non-display model by using four customer-supplied M5 pan head screws.

Tighten to a torque that is appropriate for the screw and material.

#### Figure 11 - Acceptable Mounting Positions for Non-display VersaView Thin Clients and Industrial Computer Models

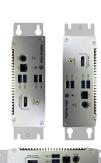

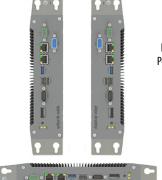

Alter-Bratter

For cat. no. 6200T-BA with factory-installed mounting bracket

For cat. nos. 6200T-KB, 6200T-NA, and 6200P-NS3xx with factory-installed mounting bracket

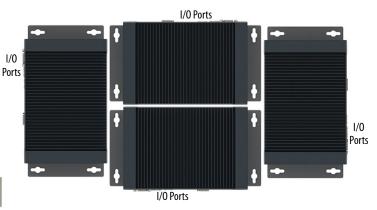

6200V-BXMACH machine mounting for cat. nos. 6200T-KB, 6200T-NA, and 6200P-NS3x1

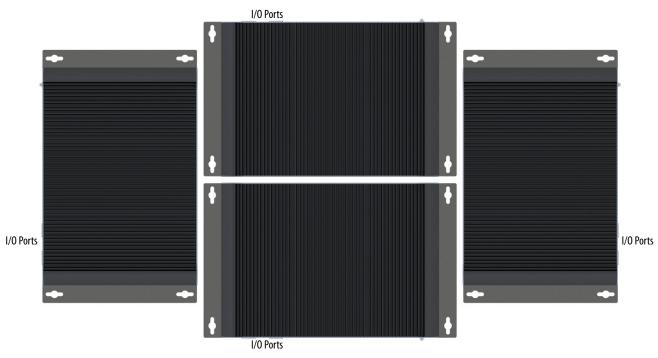

6200V-BXMACH2 machine mounting for cat. nos. 6200T-RC and 6200T-RE

# **Connect Peripherals**

See Hardware Features on page 11 or page 14 for what ports are available to connect peripherals. Use the table below for accessories to connect peripherals to VersaView 5000 thin clients or industrial computers.

# **IMPORTANT** For optimal performance, use only Rockwell Automation-approved active DisplayPort adapters.

| Category             | Cat. No.              | Description                                                                  | For Cat. No.                                               |  |
|----------------------|-----------------------|------------------------------------------------------------------------------|------------------------------------------------------------|--|
| Mounting<br>hardware | 6200V-BXMACH          | Machine mounting bracket                                                     | 6200P-NS3x1<br>6200T-KB<br>6200T-NA                        |  |
|                      | 6200V-BXMACH2         | Machine mounting bracket for ThinManager thin client multi-4K display models | 6200T-RC<br>6200T-RE                                       |  |
| Cables and           | 6200V-DPVGA2          | DisplayPort to VGA active adapter                                            | All                                                        |  |
| adapters             | 6200V-DPDVI2          | DisplayPort to DVI-D active adapter                                          |                                                            |  |
|                      | 6200V-DPHDMI4K        | DisplayPort to HDMI active adapter                                           |                                                            |  |
|                      | 6200V-DPCBL2M         | DisplayPort to DisplayPort cable, 2 m (6.5 ft) long                          |                                                            |  |
|                      | 6200V-DVICBL2M        | DVI-D to DVI-D cable, 2 m (6.5 ft) long                                      |                                                            |  |
|                      | 6200V-MDP2            | Mini DisplayPort to Mini DisplayPort cable, 2 m (6.5 ft) long                | 6200T-RC                                                   |  |
|                      | 6200V-MDPDP           | Mini DisplayPort to HDMI adapter                                             | 6200T-RE                                                   |  |
|                      | 6200V-<br>MDPHDMI4K30 | Mini DisplayPort to DisplayPort adapter                                      |                                                            |  |
|                      | 6200V-VGACBL2M        | VGA to VGA cable, 2 m (6.5 ft) long                                          | All                                                        |  |
|                      | 6200V-USBCBL2M        | USB touch screen cable, 2 m (6.5 ft) long                                    | •                                                          |  |
| Power<br>connection  | 6200V-MPS4            | AC to 90 W, 24V DC power adapter <sup>(1)</sup>                              | All except<br>6200T-BA                                     |  |
|                      | 6200V-MPS5            | Replacement AC to DC power adapter <sup>(1)</sup>                            | 6200T-BA                                                   |  |
|                      | 6200V-MPS6            | AC to 40 W, 24V DC power adapter <sup>(1)</sup>                              | All except<br>6200T-BA<br>6200P-22WS3x1                    |  |
|                      | 6200V-DCCONN          | DC power mating connector housing kit                                        | All except<br>6200T-BA<br>6200T-KB<br>6200T-RC<br>6200T-RE |  |
|                      | 6200V-DCCONN2         | Replacement DC terminal block                                                | 6200T-KB<br>6200T-RC<br>6200T-RE                           |  |

(1) Power adapters ship with a power cord that has an IEC 60320 C14 receptacle and a NEMA 5-15P three-prong plug for North American applications. Any IEC 60320 C13 power cord can be used for other international applications.

#### **Connect Power**

VersaView 5000 thin clients and industrial computers are factory shipped to be connected to a 24V DC power source, except for the 6200T-BA VersaView ThinManager thin client model, which uses an included AC to 5V DC adapter. For applications with an AC power source, see <u>AC Power Options on page 31</u>.

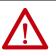

**ATTENTION:** When you connect power to the thin client or computer for the first time, these actions occur:

- The default UEFI setting automatically starts the computer after it is plugged into a power source.
- For VersaView 5400 industrial computers with a Windows operating system (OS), you must read and accept an End User Setup procedure.

Do not disconnect power from the system until after the Windows Setup procedure is completed. If power is disconnected during this procedure, it can result in a corrupted system image.

Operate the VersaView thin client or industrial computer in an industrial or control room environment, which uses some form of power isolation from the public low-voltage mains.

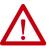

**ATTENTION:** Supply the thin client or computer circuit with its own disconnect. Use an uninterruptible power source (UPS) to help protect against unexpected power failure or power surges.

For VersaView 5400 industrial computers, always shut down the Windows OS before you disconnect power to the computer to minimize performance degradation and operating system failures.

#### **Connect DC Power**

DC power models support operation from a SELV<sup>(1)</sup> power source. The DC common (DC-) can be connected together to the functional ground screw to support some SELV cases where grounding at the computer is required by the end user.

**IMPORTANT** This section does not apply to the cat. no. 6200T-BA thin client single display model, which is supplied with an AC to 5V DC power adapter and cord.

The power supply is internally protected against reverse polarity.

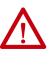

**ATTENTION:** Use a SELV isolated and ungrounded power supply as input power to the computer. This power source provides protection so that under normal and single fault conditions, the voltage between the conductors and Functional Earth/Protective Earth does not exceed a safe value.

(1) Where safety extra low voltage (SELV) is as defined in IEC 61010-2-201.

Follow these steps to connect the thin client or computer to a DC power source.

TIP

The following steps are to wire and attach the DC terminal block that is supplied with the computer.

The optional DC connector shown at right, cat. no. 6200V-DCCONN, can be used instead of the DC terminal block.

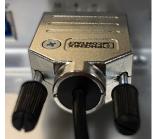

- 1. Turn off the main power switch or breaker.
- 2. Verify that the DC power wires meet these requirements:
  - Material: Stranded copper
  - Wire gauge: 0.326...3.31 mm (22...12 AWG)
- 3. Insert each DC power wire into the correct terminal on the supplied DC terminal block.

See the DC power input connector on the bottom of the thin client or computer for which wires to connect to the DC terminal block.

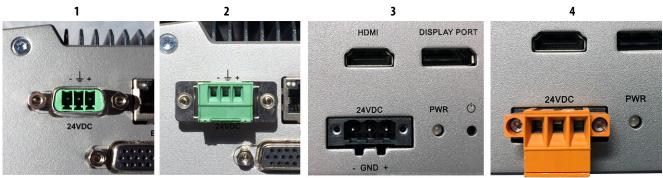

#### Non-display Computer or Thin Client Models (above)<sup>(1)</sup>

Photo 1 is the DC power input connector on the bottom of cat. nos. 6200P-NS3x1 and 6200T-NA. Photo 2 is the supplied DC terminal block installed in the same DC power input connector (shown without wires connected).

Photo 3 is the DC power input connector on the bottom of cat. nos. 6200T-KB, 6200T-RC, and 6200T-RE. Photo 4 is the supplied DC terminal block installed in the same DC power input connector (shown without wires connected).

#### Integrated Display Computer or thin client Models (at right)

Photo 5 is the DC power input connector on the bottom of **all** integrated display thin client or computer models. Photo 6 is the supplied DC terminal block installed in the DC power input connector (shown without wires connected).

(1) Excludes cat. no. 6200T-BA.

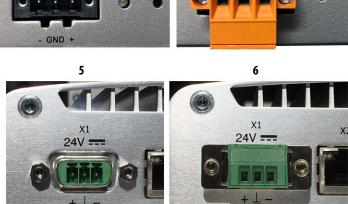

- 4. Connect the DC terminal block to the DC power input.
- 5. Connect the thin client or computer to earth ground by using a 1.5 mm<sup>2</sup> (16 AWG) or larger external wire.

Use a ground wire with an insulation color that is approved by local inspection authority.

Integrated display thin clients and computers have a ground stud on the computer base. See <u>page 11</u> or <u>page 16</u> for its location.

On non-display thin clients and computers with bookshelf mounting brackets, a ground screw is on one end of the bracket, as shown at right.

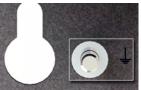

Use this ground screw to connect the thin client or computer to earth ground.

6. Apply 24V DC power to the thin client or computer.

#### **AC Power Options**

TIP

The following options are available to connect AC to 24V DC power for VersaView 5000 thin clients or industrial computers, except for the 6200T-BA thin client single display model<sup>(1)</sup>. These options must be ordered separately.

- An AC to 90 W, 24V DC power adapter and power cord (cat. no. 6200V-MPS4)<sup>(2)</sup>
- An AC to 40 W, 24V DC power adapter and power cord (cat. no. 6200V-MPS6)<sup>(2)</sup>
- Allen-Bradley\* switched mode power supplies: <u>https://ab.rockwellautomation.com/Power-Supplies/Switched-Mode-Power-Supplies</u>

Both power adapters ship with a power cord that has an IEC 60320 C14 receptacle and a standard NEMA 5-15P three-prong plug for use in North America. Any IEC 60320 C13 power cord can be used for other international applications.

Follow these steps to connect a separately purchased AC to DC power adapter to an AC power source.

- Connect the AC to DC power adapter to the DC power input on the computer. See Hardware Features on page 11 or page 14 for the DC power input location.
- 2. Connect the receptacle end of the power cord to the power adapter.
- 3. Connect the three-prong plug end of the power cord to an AC power source.

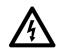

**SHOCK HAZARD:** Connect the power cord to an AC power source with an earth ground. Failure to follow this warning can result in electrical shock.

The 6200T-BA thin client model is supplied with an AC to 5V DC power adapter and cord. To order a replacement, see <u>Connect Peripherals on page 28</u>.

<sup>(2)</sup> See <u>Connect Peripherals on page 28</u> for which VersaView models work with each power adapter.

# Notes:

| Торіс                                 | Page |
|---------------------------------------|------|
| Operating Guidelines                  | 33   |
| Touch Screen Precautions              | 34   |
| Start the Thin Client or Computer     |      |
| Restart the Thin Client or Computer   | 36   |
| Shut Down the Thin Client or Computer |      |

# **Operate the Thin Client or Computer**

# **Operating Guidelines**

Follow these operating guidelines for your VersaView® thin client or computer:

• When the thin client or computer is panel mounted, operator access is limited to the front of the thin client or computer, which includes the display and the touch screen.

**IMPORTANT** Access to components behind the panel where the thin client or computer is installed is restricted to authorized and properly trained personnel.

• When the thin client or computer is mounted in an enclosure, keep the enclosure door closed during operation so dust and other airborne contamination do not infiltrate the thin client or computer. Open the door only for routine maintenance.

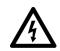

**SHOCK HAZARD:** Do not operate the thin client or computer with the covers removed. An electric shock hazard exists. All covers are required to maintain EMI shield.

- Always use the proper power down procedures as required by your operating system, such as the Shut Down command in the Microsoft Windows operating system (OS).
- After you shut down the thin client or computer, do not apply power again until shutdown is complete.

## **Touch Screen Precautions**

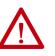

**WARNING:** If the LCD screen darkens or if the backlight is not functioning properly, the screen may be difficult to read and use of this screen could result in a potentially hazardous outcome. Do not use the LCD touch screen under these circumstances.

The design of the system must take into account the possibility of the LCD screen or LCD touch screen losing functionality and unable to be used to maintain or change control of the system. The touch screen shall not be the single point of control of critical functions and is not intended to replace an E-stop.

Design of the system should follow all applicable code and good engineering practice. Factors to consider include the following:

- The possibility of an unreadable LCD screen
- The possibility of an inoperable touch screen
- Unexpected communication errors or delays
- Operator error in the control of the system
- Proper use of E-stops and other safety practices

The user shall provide means to achieve a safe state during anomalies and verify that the system has adequate redundancy for critical functions.

Failure to follow these instructions can result in death, serious injury, or equipment damage.

## **Touch Screen Driver Software**

VersaView 5400 integrated display industrial computers are factory calibrated and do not need field calibration. They are shipped with a specialized touch screen driver (eGalaxTouch) and configuration utility that are optimized for single-touch mouse emulation applications such as FactoryTalk\* View.

VersaView 5200 integrated display thin clients must be configured and calibrated via ThinManager<sup>®</sup> software. For more information on how to configure and calibrate, see <u>https://thinmanager.com/support/manuals/</u>.

| IMPORTANT | ThinManager software only supports single-touch operation.                      |
|-----------|---------------------------------------------------------------------------------|
|           | The USB touch screen driver module must be added to the terminal configuration. |

#### Reinstall the Microsoft HID Driver on VersaView 5400 Integrated Display Computers

The factory-installed eGalaxTouch screen driver on VersaView 5400 integrated display industrial computers is for single touch applications. By default, the Windows OS on these computers report that 'No Pen or Touch Input is available for this Display' for multi-touch operation.

If you want the Windows OS to recognize the native Microsoft HID multitouch driver, then you must first uninstall the eGalaxTouch screen driver.

To uninstall the eGalaxTouch screen driver, perform the following steps.

- 1. On your Windows task bar, click 🧛
- 2. Click Control Panel.
- 3. In the Control Panel menu, click Programs and Features.
- 4. In the Programs list, find and highlight eGalaxTouch software.
- 5. Right-click the highlighted program name, and select Uninstall.
- 6. After you uninstall eGalaxTouch software, restart your computer.

Windows automatically installs the native Microsoft HID touch screen driver, and then reports the computer as having 'Touch Input Available with 10 Touch Points.'

TIP To reinstall the eGalaxTouch screen driver, access the Rockwell Automation® Product Compatibility and Download Center (PCDC) at https://compatibility.rockwellautomation.com/Pages/home.aspx.

If you must reinstall the touch screen driver, the touch screen utility automatically detects the USB port used by the touch screen controller.

## Start the Thin Client or Computer

Follow these steps to start your VersaView thin client or computer.

- **IMPORTANT** The following steps apply to when the thin client or computer must be manually started. See <u>Connect Power on page 29</u> for when power is applied to the thin client or computer for the first time.
  - 1. Make sure all necessary peripheral devices are connected to the corresponding I/O ports on the thin client or computer.
  - 2. Make sure any connected components with separate power supplies (such as an external display) are turned on first.

| Restart the | Thin | <b>Client or</b> |
|-------------|------|------------------|
| Computer    |      |                  |

3. Install power to the power input of the thin client or computer.

AC powered models: See <u>AC Power Options on page 31</u> for how to install an AC-to-DC power adapter to the DC power input on the thin client or computer.

DC powered models: See <u>Connect DC Power on page 29</u> for how to install DC power to the DC power input on the thin client or computer.

- 4. Apply power to the thin client or computer.
- 5. Press the power switch on the thin client or computer.

See Hardware Features on page <u>11</u> or page <u>14</u> for the power switch location.

The thin client or industrial computer performs certain actions when it is started or reset. See <u>Restart the Thin Client or Computer on page 36</u> for what is done.

If your system does not start or you notice other anomalies, refer to <u>Troubleshoot the System</u> starting on <u>page 45</u>.

Use any of the following methods to restart the thin client or computer.

- From the Start menu, choose Restart.
- Press Ctrl+Alt+Delete on an attached keyboard and click Restart.

During a restart, the thin client or computer does the following:

- Clears the RAM.
- Starts the POST.
- Initializes peripheral devices such as drives and printers.
- Loads the operating system (except for VersaView ThinManager<sup>®</sup> thin client computers).

If a display is available, use it to view the progress of the POST, the initialization of accessory devices, and the startup dialogs for any operating system that is installed.

# Shut Down the Thin Client or Computer

Use either of the following methods to shut down the thin client or computer.

| Method       | Actions                                                                                                    |
|--------------|----------------------------------------------------------------------------------------------------|
| Windows OS   | <b>IMPORTANT:</b> Applies only to VersaView 5400 integrated display industrial computers.                                                               |
|              | <ul> <li>With an attached mouse and keyboard, do one of the following.</li> <li>Press Ctrl+Alt+Delete and click Shut Down.</li> </ul>                   |
|              | From the Start menu, click or choose Shut Down.                                                                                                    |
| Power switch | Momentarily press the power switch to shut down the thin client or computer. See Hardware Features on page 11 or page 14 for the power switch location. |

| Topic                     | Page |
|---------------------------|------|
| Set-up Utility Overview   | 37   |
| Access the Set-up Utility | 38   |
| UEFI Overview             | 38   |
| H/W Monitor               | 38   |
| Security                  | 38   |
| Restore the OS Image      | 39   |
| Upgrade to a New UEFI     | 40   |

# **Configure the UEFI (BIOS) Settings**

#### **Set-up Utility Overview**

The set-up utility is a hardware configuration program built into the universal extensible firmware interface (UEFI). In this chapter, UEFI replaces Basic Input/Output System (BIOS) to describe the system firmware except where BIOS is specifically used, such as on a graphical interface.

You can run the set-up utility to do the following:

• Change the system configuration.

TIP

• Set the time and date as part of a commissioning step.

A commissioning step is one of the following situations:

- When the thin client or computer is powered up initially
- When the Windows OS image is restored (on VersaView<sup>®</sup> 5400 computers)
- When the UEFI set-up utility is upgraded
- Redefine communication ports to help prevent any conflicts.
- Read the current amount of system memory.
- Change the boot drive order.
- Set or change the password or make other changes to the security settings.

#### Access the Set-up Utility

Follow these steps to access the set-up utility in your thin client or computer.

# **IMPORTANT** An external keyboard must be connected to the computer to perform these steps.

- 1. Start or restart your computer.
- 2. During POST, press F2 to access the UEFI set-up utility.

#### **UEFI Overview**

The main tab is the default screen whenever you access the UEFI interface. Depending on the UEFI, there are other tabs with configurable menu items

UEFI for All Cat. Nos. Except 6200T-KB, 6200T-RC, and 6200T-RE

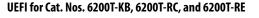

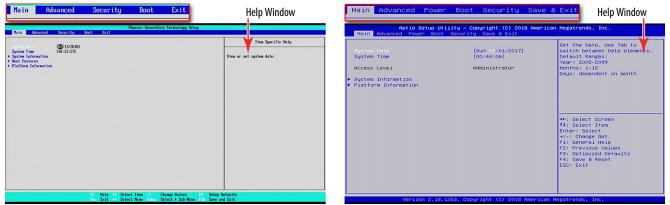

#### **Help Window**

When you select a menu or submenu item, a corresponding help menu displays to the right of the item. As you toggle between menu items, the help menu updates automatically.

| H/W Monitor | You can view various hardware parameters from the H/W Monitor menu. It shows the temperature and system voltage measurements. This menu is beneficial to identify possible computer issues. |
|-------------|----------------------------------------------------------------------------------------------------|
| Security    | The Security tab of the UEFI set-up utility provides password protection for applications where security is preferred or needed.                                                            |
|             | You can set a supervisor password that is required to access the UEFI set-up utility. You can set a user password that is required for computer startup.                                    |

#### **Restore the OS Image**

Perform the following steps to restore your computer with a backed-up OS image on an external USB storage drive.

- 1. Attach the following external peripherals to your computer:.
  - Display (for non-display computers)
  - USB Keyboard

TIP

- USB drive (16 GB or larger)
- Access the Rockwell Automation<sup>®</sup> PCDC website at https://compatibility.rockwellautomation.com/Pages/home.aspx.
- 3. On the home page, click Find Downloads.
- 4. On the Find Downloads page, use your computer model as the search criteria.
- 5. Follow the instructions on the PCDC site to find your OS image.
  - You must be registered with the Rockwell Automation PCDC website to download files.

You must accept a User Agreement before files can be downloaded.

- 6. Download the OS Image file to your USB drive.
- 7. After the file downloads, restart the computer.
- 8. During POST, press F5 to access the Boot menu.
- 9. Toggle down the Boot menu to select RecoveryDISK and press Enter.

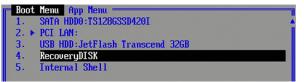

- 10. To apply the image, follow the onscreen instructions.
- 11. The OS image file on the USB drive copies to the system.

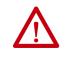

**WARNING:** Do not interrupt power to the computer during the OS image restore.

Sudden power loss can render the computer inoperable.

- 12. After the OS image restore is complete, restart the computer.
- 13. When you restore the OS image, it is identical to starting the computer for the first time.

See <u>Connect Power on page 29</u> for what actions occur.

#### **Upgrade to a New UEFI**

Sometimes a new UEFI (BIOS) is released to enhance the performance of your computer or to correct a anomaly. In such cases, you can download BIOS upgrades at the Rockwell Automation PCDC website at <a href="https://compatibility.rockwellautomation.com/Pages/home.aspx">https://compatibility.rockwellautomation.com/Pages/home.aspx</a>. A USB drive upgrade is available.

# For All VersaView 5000 ThinManager® Thin Client and Industrial Computers Except Cat. No. 6200T-BA

For instructions to upgrade the BIOS for cat. no. 6200T-BA, see page 42.

To upgrade the BIOS for other VersaView 5000 ThinManager thin client and industrial computers, perform the following steps.

- 1. Attach the following external peripherals to your computer:
  - Display (for non-display computers)
  - USB keyboard

TIP

- USB drive (1 GB or larger)
- 2. Access the Rockwell Automation PCDC website.
- 3. On the home page, click Find Downloads.
- 4. On the Find Downloads page, use your computer model as the search criteria.
- 5. Follow the instructions on the PCDC site to find your BIOS.

You must be registered with the Rockwell Automation PCDC website to download files.

You must accept a User Agreement before files can be downloaded.

- 6. Download the BIOS file to your USB drive.
- 7. Open the file and extract the folder to the root directory of your USB drive.
- 8. After the folder is extracted, restart the computer.
- 9. During POST, press F5 to access the Boot menu.

10. Toggle down the Boot menu to select Internal Shell and press Enter.

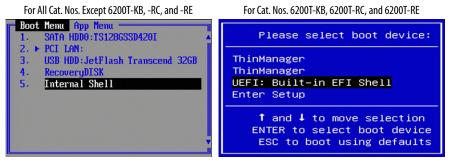

#### The internal shell displays.

| Current | ll version 2.31 [4660.22136]<br>running mode 1.1.2<br>mapping table |
|---------|---------------------------------------------------------------------|
| fs0     |                                                                     |
|         | Acpi (PNP0A03,0) /Pci (1710) /Ctrl (0) /HD (Part1,Sig78390441)      |
| fs1     | :Removable HardDisk - Alias hd22g0b blk1                            |
|         | Acpi (PNP0A03,0) /Pci (1410) /Usb(6,0) /HD (Part1,Sig5532D5B8)      |
| b1k0    | :HardDisk - Alias hd24b fs0                                         |
|         | Acpi (PNP0A03,0) /Pci (1710) /Ctrl (0) /HD (Part1,Sig78390441)      |
|         |                                                                     |

**IMPORTANT** Depending on what other drives are attached to your system, the attached USB drive can be mapped as the fs1 or fs2 drive, and as a removable hard disk.

11. Type **fsX:** (where 'X' is the number shown for your mapped USB drive) and press Enter (A).

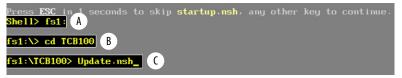

- To navigate to the folder where the BIOS is stored, use a DOS-type command to identify the folder (for example, cd <folder\_name>) and press Enter (B).
- 13. Type **update.nsh** and press Enter (C).

The BIOS update procedure starts automatically.

**IMPORTANT** Ignore any 'PDR Region does not exist' messages.

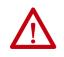

**WARNING:** Do not disconnect power from the computer until after the BIOS flash procedure is completed. If power is disconnected during this procedure, it can render the computer inoperable.

14. Once the BIOS flash procedure is completed, restart the computer.

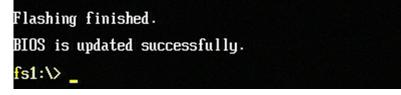

#### For VersaView 5200 ThinManager Thin Client Cat. No. 6200T-BA

To upgrade the BIOS for VersaView 5200 ThinManager thin client cat. no. 6200T-BA, perform the following steps.

- 1. Attach the following external peripherals to your computer:
  - Display

TIP

- USB keyboard
- USB drive (1 GB or larger)
- 2. Access the Rockwell Automation PCDC website: https://compatibility.rockwellautomation.com/Pages/home.aspx
- 3. On the home page, click Find Downloads.
- 4. On the Find Downloads page, use your computer model (6200T-BA) as the search criteria.
- 5. Follow the instructions on the PCDC site to find your BIOS.
  - You must be registered with the Rockwell Automation PCDC website to download files.
    - You must accept a User Agreement before files can be downloaded.
- 6. Download the BIOS file to your USB drive.
- 7. Open the file and extract the folder to the root directory of your USB drive.
- 8. After the folder is extracted, restart the computer.
- 9. During POST, press F11 to access the internal shell.

#### The internal shell displays.

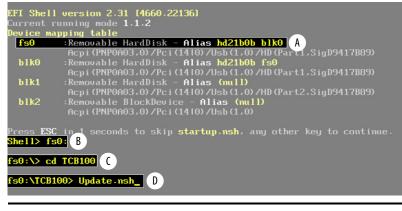

**IMPORTANT** Depending on what other drives are attached to your system, the attached USB drive can be mapped as the fs1 or fs2 drive, and as a removable hard disk (A).

- 10. Type **fsX:** (where 'X' is the number shown for your mapped USB drive) and press Enter (B).
- To navigate to the folder where the BIOS is stored, use a DOS-type command to identify the folder (for example, cd <folder\_name>) and press Enter (C).

12. Type **update.nsh** and press Enter (D).

The BIOS update procedure starts automatically.

 IMPORTANT
 Ignore any 'Cannot find any ESP partition!' messages during the update.

 WARNING: The computer automatically restarts twice during the update. Do not disconnect power from the computer until after the second restart, which is when the BIOS flash procedure is completed. If power is disconnected before the second restart, it can render the computer inoperable.

13. Once the BIOS flash procedure is completed, the computer automatically restarts.

| Image flashing done.                                  |
|-------------------------------------------------------|
| Flashing finished.                                    |
| BIOS is updated successfully.                         |
| WARNING: System will shutdown or reboot in 5 seconds! |
|                                                       |

# Notes:

# **Troubleshoot the System**

| Topic                          | Page |
|--------------------------------|------|
| Hardware (H/W) Monitoring      | 45   |
| Troubleshooting                | 46   |
| Load the System Defaults       | 46   |
| Ship or Transport the Computer | 47   |
| Dispose of the Computer        | 47   |

## Hardware (H/W) Monitoring

The built-in hardware monitor of the computer tracks the operating threshold levels of the voltage and temperature sensors.

Follow these steps to determine whether an operating threshold has been reached.

- Shut down the computer by using the appropriate method for the installed operating system.
   See <u>Shut Down the Thin Client or Computer on page 36</u> for more information.
- 2. Apply power to the computer.
- 3. During POST, press F2 to access the UEFI set-up utility:
- 4. On the Main screen, click Advanced.
- On the Advanced screen, click H/W Monitor. Use this menu to determine if there is an issue with internal voltages or component temperatures.

| Troubleshooting | Follow these steps to identify and isolate                                                                                                   | e an issue with the computer's operation.                                   |
|-----------------|----------------------------------------------------------------------------------------------------|-----------------------------------------------------------------------------|
|                 | <ol> <li>Shut down the computer by usin<br/>installed operating system.<br/>See <u>Shut Down the Thin Client</u><br/>information.</li> </ol> | ng the appropriate method for the<br><u>or Computer on page 36</u> for more |
|                 | 2. Disconnect power to the compu                                                                                                    | ter.                                                                        |
|                 | 3. Disconnect all peripheral device                                                                                                    | s from the computer.                                                        |
|                 | <ol><li>If a keyboard and mouse are used connected.</li></ol>                                                                                | l, verify that they are properly                                            |
|                 | 5. If an external display is used, ver                                                                                                    | ify that it is properly connected.                                          |
|                 | 6. Connect power to the computer. occurs:                                                                                                    | During POST, one of three events                                            |
|                 | • The startup process is comple                                                                                                    | eted.                                                                       |
|                 | • A nonfatal error occurs and the                                                                                                    | ne related error message is displayed.                                      |
|                 | • A fatal error occurs and the s                                                                                                    |                                                                             |
|                 | lf                                                                                                    | Then                                                                        |
|                 | The computer starts                                                                                                    | Reconnect all peripheral devices one at a time until the issue occurs.      |
|                 | The issue is with a specific software or driver                                                                                              | Reinstall the software or driver.                                           |

# Load the System Defaults

If the computer fails after you make changes in the set-up menus, load the system default settings to correct the error. These default settings have been selected to optimize computer performance.

Follow these steps to load the system defaults.

| IMPO | RTANT                 | An external keyboard and mouse must be connected to the computer to perform these steps. |
|------|-----------------------|------------------------------------------------------------------------------------------|
|      |                       | ne computer as specified in <u>Restart the Thin Client or</u><br>er on page <u>36</u> .  |
| 2.   | During F              | OST, press F2 to access the UEFI set-up utility.                                         |
| 3.   | On the n              | nain UEFI screen, click the Exit tab.                                                    |
|      | On the E<br>Defaults. | xit screen, press the $\downarrow$ arrow key to access Load Setup                        |
| 5.   | Press Ent             | er to select Load Setup Defaults.                                                        |
| 6.   | Press F10             | ) to save and exit.                                                                      |
| ,    | The char              | ge resets the system automatically.                                                      |

## Ship or Transport the Computer

If you must ship the computer via common carrier or otherwise transport it to another location for service or any other reason, you must first uninstall the computer and place it in its original packing material.

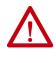

**ATTENTION:** Do not ship or transport the computer when it is installed in a machine, panel, or rack. To avoid damage to the computer, you must uninstall the computer and place it in its original packing material before you ship it. Rockwell Automation is not responsible for damage to a computer that is shipped or transported while installed in a machine, panel, or rack.

## **Dispose of the Computer**

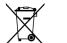

At the end of its life, collect the computer separately from any unsorted municipal waste.

You cannot dispose of computer equipment like other waste material. Most computers and monitors contain heavy metals that can contaminate the earth. Therefore, check with local health and sanitation agencies for ways to safely dispose of computer equipment.

When a storage drive is part of what you plan to dispose, then permanently erase any data on it or destroy the drive before it is disposed.

## Notes:

# Clean the Thin Client or Computer

| Торіс                             | Page |
|-----------------------------------|------|
| Clean the Thin Client or Computer |      |

## Clean the Thin Client or Computer

To maintain your computer, it is important to clean the display, cooling fins, and vent holes, and to remove grease or paint.

| IMPORTANT | VersaView® 5000 ThinManager® thin clients and industrial computers resis the following chemicals: |
|-----------|---------------------------------------------------------------------------------------------------|
|           | Alcohol (methyl, ethyl, or isopropyl)                                                             |
|           | Ammonia (10% dilute solution)                                                                     |
|           | Automatic transmission fluid                                                                      |
|           | • Bleach                                                                                          |
|           | Commercial glass cleaners                                                                         |
|           | Diesel fuel                                                                                       |
|           | Gasoline (unleaded)                                                                               |
|           | Oil (hydraulic or motor)                                                                          |
|           | Silicone-based lubricant                                                                          |

#### **Clean the Integrated Display**

Perform the following steps to clean a display (applies to VersaView 5000 ThinManager thin clients and industrial computers with an integrated display).

1. Disconnect power from the computer at the power source.

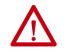

ATTENTION: Since the display is a touch screen, it is possible for screen objects to activate during equipment wash-downs if the computer is turned on.

2. Clean the display with a mild soap and a clean sponge or a soft cloth.

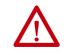

ATTENTION: Use of abrasive cleansers, solvents, and high-pressure washes can damage the display window. Do not scrub or use brushes.

3. Dry the display with a chamois or moist cellulose sponge to avoid water spots.

#### **Clean the Air Openings and Cooling Fins**

Perform the following steps to clean all VersaView 5000 ThinManager thin clients and industrial computers.

- 1. Disconnect power from the computer at the power source.
- 2. Disconnect all peripheral devices from the computer.
- 3. Vacuum dust and debris from the vent holes on the sides of the integrated display computers, and from the cooling fins on the chassis of all computers.

Remove stubborn dirt on the cooling fins with a mild detergent and soft cloth.

#### **Remove Paint and Grease from Bezel**

Perform the following steps to remove paint and grease from the bezel of computers properly mounted in IP65 enclosures.

1. Remove paint splashes and grease by rubbing lightly with isopropyl alcohol.

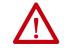

**ATTENTION:** Make sure the isopropyl alcohol does not come in contact with the equipment labels. Alcohol can cause the label printing to smear.

- 2. Use a mild soap or detergent solution to remove residue.
- 3. Rinse with clean water.

# **Install Accessories**

| Торіс                                                | Page |
|------------------------------------------------------|------|
| Available Accessories                                | 51   |
| Disconnect Power                                     | 51   |
| Electrostatic Discharge Precautions                  | 52   |
| Pre-configuration                                    | 52   |
| Post-configuration                                   | 53   |
| Required Tools                                       | 53   |
| Replace a Factory-installed Bookshelf Mounting Plate | 53   |
| Install the VESA Mounting Plate                      | 54   |
| Install the DIN Rail Mounting Kit                    | 58   |
| Install the Machine Mounting Bracket Kit             | 61   |
| Install the Legacy Mounting Plate                    | 65   |

## **Available Accessories**

You can view a list of accessories at <u>http://ab.rockwellautomation.com/</u> <u>Computers/Integrated-Display-Computers/6200-VersaView-5400</u>.

Review the specifications of a new component before you install it to verify that it is compatible with the computer. Record the model, serial number, and any other pertinent information of new components for future reference.

**IMPORTANT** We recommend that you use only Allen-Bradley<sup>®</sup> approved accessories.

### **Disconnect Power**

There is line voltage input to any power supply adapters. Disconnect all power to the computer before you install or remove components.

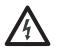

**SHOCK HAZARD:** Disconnect all power to the computer before you remove components.

Failure to disconnect power can result in severe electrical shock to an individual or damage to the computer.

## Electrostatic Discharge Precautions

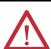

**ATTENTION:** Electrostatic discharge (ESD) can damage static-sensitive devices or microcircuitry:

- Disconnect all power before you work on the computer as detailed in <u>Disconnect Power on page 51</u>.
- Observe proper packaging and grounding techniques to help prevent damage.

Follow these ESD precautions:

- Transport the computer and replacement parts in static-safe containers, such as conductive tubes, bags, or boxes.
- Keep electrostatic-sensitive parts in their containers until they arrive at the designated static-free work area.
- Cover the designated work area with approved static-dissipating material:
  - Use an anti-static wriststrap connected to the work surface.
  - Use properly grounded tools and equipment.
- Keep the designated work area free of nonconductive materials, such as ordinary plastic assembly aids and foam packing.
- Avoid touching pins, leads, or circuitry.
- Always hold components with a printed circuit board (PCB) by its edges and place it with the assembly side down.

#### **Pre-configuration**

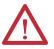

**ATTENTION:** Make sure to read and understand all installation and removal procedures before you configure the computer hardware.

Follow these steps before you remove or install a hardware component.

- 1. Shut down the computer and all peripherals that are connected to it.
- 2. Disconnect all cables from power outlets to avoid exposure to high energy levels.

If necessary, label each cable to expedite reassembly.

- 3. Disconnect all peripheral cables from the bottom I/O ports.
- If the computer is table or wall mounted, loosen the mounting screws. Remove the computer from its mounting.

| Post-configuration                                      | Follow these steps after you install or replace a hardware component.                                                                                                    |
|---------------------------------------------------------|----------------------------------------------------------------------------------------------------|
|                                                         | 1. If the computer was wall or table mounted, reinstall the computer to its mounting.                                                                                       |
|                                                         | Tighten the mounting screws.                                                                                                    |
|                                                         | 2. Reinstall any peripherals and system cables that were previously removed.                                                                                                |
|                                                         | 3. Reconnect all external cables and power to the computer.                                                                                                    |
|                                                         | 4. Press the power switch to start the computer.                                                                                                    |
| Required Tools                                          | The following tools are required to install or replace a component: <ul> <li>The appropriate tools for wall or machine mounting</li> </ul>                                  |
|                                                         | Torx 10 key or screwdriver                                                                                                    |
|                                                         |                                                                                                    |
| Replace a Factory-installed<br>Bookshelf Mounting Plate | To replace the factory-installed bookshelf mounting plate to a non-display thin<br>client or industrial computer with a new mounting plate, perform the<br>following steps. |

#### For Non-display VersaView ThinManager Thin Client and Industrial Computers (cat. nos. 6200T-KB, 6200T-NA, and 6200P-NS3xx)

IMPORTANTTo replace the factory-installed bookshelf mounting plate on VersaView®<br/>5200 ThinManager® thin client computer with single display output<br/>(cat. no. 6200T-BA), see the instructions on page 54.

- 1. Follow the steps for <u>Pre-configuration on page 52</u>.
- 2. With the Torx 10 key or screwdriver, remove the two screws shown below on the bottom of the non-display thin client or computer.

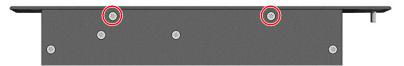

3. Remove the four screws that secure the factory-installed mounting plate to the back of the non-display thin client or computer.

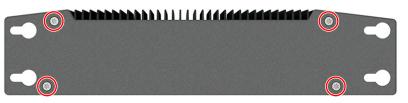

4. Install the new mounting plate (cat. no. 6200V-BXWALL) with the four screws that you removed in step 3.

- 5. Reinstall the two screws that you removed in step 2.
- 6. Follow the steps for <u>Post-configuration on page 53</u>.

#### For VersaView 5200 ThinManager Thin Client Non-display Computer (cat. no. 6200T-BA)

- 1. Follow the steps for <u>Pre-configuration on page 52</u>.
- 2. With the Torx 10 key or screwdriver, remove the four screws that secure the factory-installed mounting plate to the back of the thin client.

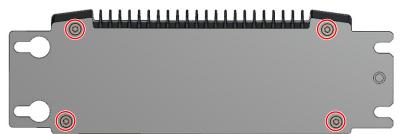

- 3. Install the new mounting plate (cat. no. 6200V-BXWALL2) with the four screws that you removed in step 2.
- 4. Follow the steps for <u>Post-configuration on page 53</u>.

## Install the VESA Mounting Plate

**IMPORTANT** If you choose to VESA mount an integrated display thin client or industrial computer, its IP rating is reduced from IP65 to IP20.

Observe these guidelines when you install an integrated display VersaView thin client or industrial computer on a mounting arm:

- The mounting surface and the mounting arm must be strong enough to support the thin client or computer and the mounting hardware.
- The interface between the mounting arm and the computer must meet VESA FPMPMI 100 mm (3.94 in.) standards.
- The mounting location must provide adequate clearance to position and move the adjustable unit, and to route cables.

#### For Non-display VersaView ThinManager Thin Client and Industrial Computers (cat. nos. 6200T-KB, 6200T-NA, and 6200P-NS3xx)

To install a VESA mounting plate to a non-display VersaView thin client or industrial computer, perform the following steps.

**IMPORTANT** To install a VESA mounting kit on the VersaView 5200 ThinManager thin client single display model (cat. no. 6200T-BA), see the instructions on page 57.

- 1. Follow the steps for <u>Pre-configuration on page 52</u>.
- 2. With a Torx 10 key or screwdriver, remove the two screws shown below on the bottom of the non-display thin client or computer.

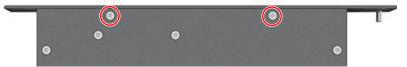

3. Remove the four screws that secure the factory-installed mounting plate to the back of the non-display thin client or computer.

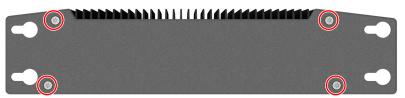

4. Install the new backplate supplied with the VESA mounting bracket kit with the four screws that you removed in step 3.

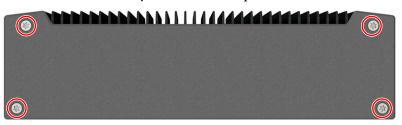

5. Reinstall the two screws that you removed in step 2.

6. With the four supplied screws, install the VESA mounting bracket (cat. no. 6200V-BXVESA) to the VESA mounting arm.

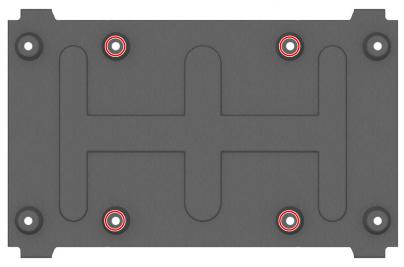

- 7. Remove the two screws (A) from the top of the non-display thin client or computer.
- 8. Remove two screws (B) from the bottom of the non-display thin client or computer.

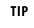

Cat. no. 6200T-NA model used for illustrative purposes in steps 8 and 9.

В

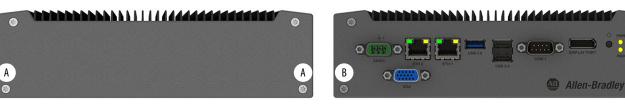

9. Install the non-display thin client or computer to the VESA mounting bracket, replacing the four screws that you removed in steps 7 and 8.

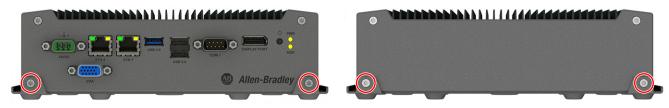

10. Follow the steps for Post-configuration on page 53.

# For VersaView 5200 ThinManager Thin Client Single Display Model (cat. no. 6200T-BA)

- 1. Follow the steps for <u>Pre-configuration on page 52</u>.
- 2. With a Torx 10 key or screwdriver, remove the four screws that secure the factory-installed mounting plate to the back of the thin client.

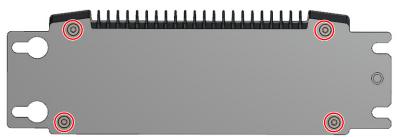

3. Install the new backplate from the VESA mounting kit (6200V-BXVESA2) with the four screws that you removed in step 2.

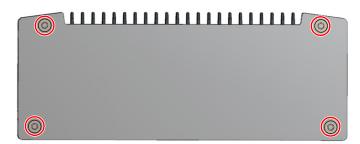

4. With the four supplied screws, install the VESA mounting bracket (cat. no. 6200V-BXVESA2) to the VESA mounting arm.

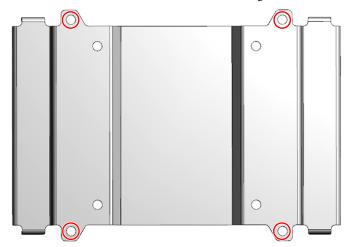

5. Remove the two screws (A) from the top of the thin client.

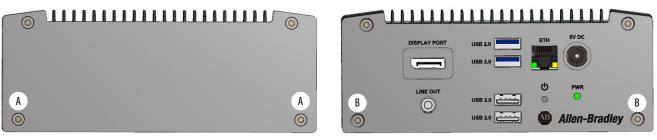

6. Remove the two screws (B) from the bottom of the thin client.

7. Install the thin client to the VESA mounting bracket with the four screws that you removed in steps 5 and 6.

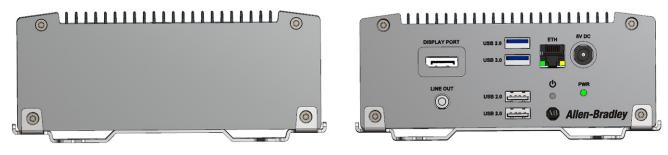

8. Follow the steps for <u>Post-configuration on page 53</u>.

## Install the DIN Rail Mounting Kit

To install a DIN rail mounting kit on a non-display VersaView ThinManager thin client or industrial computer (cat. nos. 6200T-KB, 6200T-NA, and 6200P-NS3xx), perform the following steps.

| IMPORTANT | To install a DIN rail mounting kit on the VersaView 5200 ThinManager thin |
|-----------|---------------------------------------------------------------------------|
|           | client single display model (cat. no. 6200T-BA), see the instructions on  |
|           | <u>page 60</u> .                                                          |

#### For Non-display VersaView ThinManager Thin Client and Industrial Computers (cat. nos. 6200T-KB, 6200T-NA, and 6200P-NS3xx)

- 1. Follow the steps for <u>Pre-configuration on page 52</u>.
- 2. With a Torx 10 key or screwdriver, remove the two screws shown below on the bottom of the non-display thin client or computer.

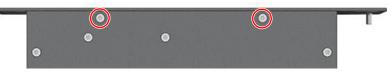

3. Remove the four screws that secure the factory-installed mounting plate to the back of the non-display thin client or computer.

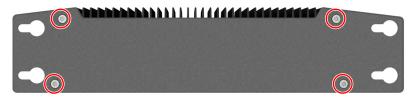

 Install the new backplate from the DIN rail mounting kit (cat. no. 6200V-BXDIN) with the four screws that you removed in step 3.

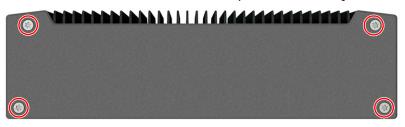

- 5. Reinstall the two screws that you removed in step 2.
- 6. Remove the two Torx screws shown below on the back of the thin client or computer.

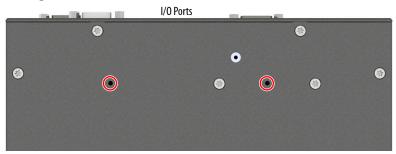

7. Install the DIN rail mounting bracket from the kit with the two removed screws.

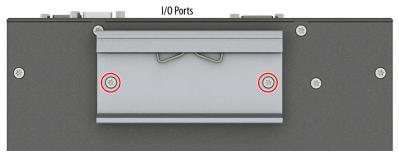

- 8. Install the computer on a DIN rail.
- 9. Follow the steps for <u>Post-configuration on page 53</u>.

#### For VersaView 5200 ThinManager Thin Client Single Display Model (cat. no. 6200T-BA)

- 1. Follow the steps for <u>Pre-configuration on page 52</u>.
- 2. With a Torx 10 key or screwdriver, remove the four screws that secure the factory-installed mounting plate to the back of the thin client.

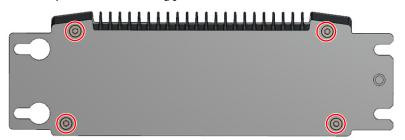

3. Install the new backplate from the DIN rail mounting kit (cat. no. 6200V-BXDIN2) with the four screws that you removed in step 2.

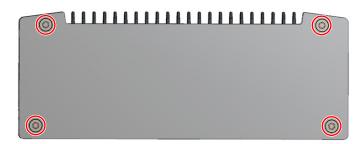

4. Decide how you want to mount the DIN rail bracket from the kit on the thin client.

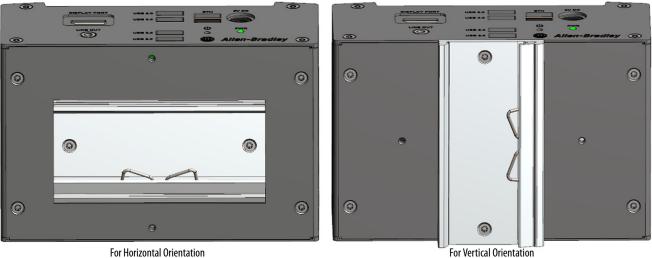

For Vertical Orientation

- 5. Install the DIN rail mounting bracket with the two supplied Torx screws.
- 6. Install the thin client on a DIN rail.
- 7. Follow the steps for <u>Post-configuration on page 53</u>.

## Install the Machine Mounting Bracket Kit

There are two available machine mounting bracket kits.

- Cat. no. 6200V-BXMACH can be used on non-display VersaView ThinManager thin client and industrial computers (cat. nos. 6200T-KB, 6200T-NA, and 6200P-NS3xx). Installation instructions start on page 61.
- Cat. no. 6200V-BXMACH2 can be used on non-display VersaView ThinManager thin client multi-4K display models (cat. nos. 6200T-RC and 6200T-RE). Installation instructions start on page 64.

**IMPORTANT** The two available machine mounting bracket kits cannot be installed on the VersaView 5200 ThinManager thin client single display model (cat. no. 6200T-BA).

### For Non-display VersaView ThinManager Thin Client and Industrial Computers (cat. nos. 6200T-KB, 6200T-NA, and 6200P-NS3xx)

To install the machine mounting bracket kit (cat. no. 6200V-BXMACH), perform the following steps.

- 1. Follow the steps for <u>Pre-configuration on page 52</u>.
- 2. With a Torx 10 key or screwdriver, remove the two screws shown below on the bottom of the non-display thin client or industrial computer.

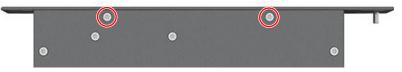

3. Remove the four screws that secure the factory-installed mounting plate to the back of the non-display thin client or industrial computer.

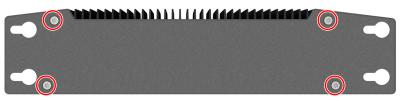

4. Install the new backplate from the machine mounting bracket kit with the four screws that you removed in step 3.

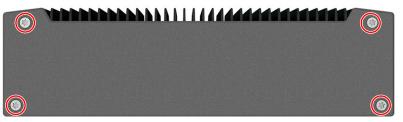

5. Remove the six Torx screws shown below.

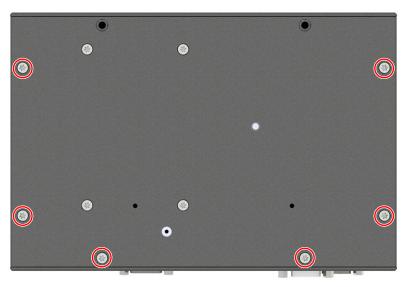

6. Install both brackets included in the kit with the eight removed screws.

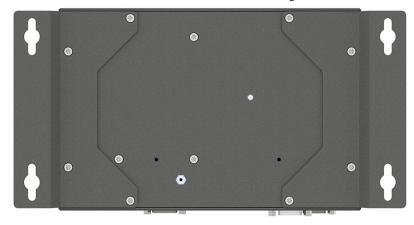

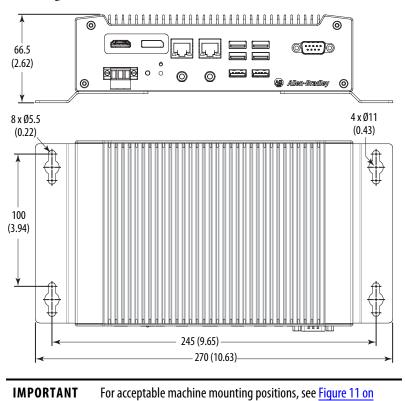

7. Mount the machine mounting bracket with the appropriate tools and mounting hardware for the surface material.

8. Follow the steps for <u>Post-configuration on page 53</u>.

page 27.

### For Non-display VersaView 5200 ThinManager Thin Client Multi-4K Display Models (cat. nos. 6200T-RC and 6200T-RE)

To install the machine mounting bracket kit (cat. no. 6200V-BXMACH2), perform the following steps.

- 1. Follow the steps for <u>Pre-configuration on page 52</u>.
- 2. With a Torx 10 key or screwdriver, remove the eight screws shown below on the bottom of the non-display thin client.

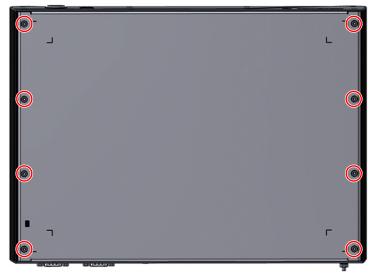

3. Install both brackets included in the kit with the eight removed screws.

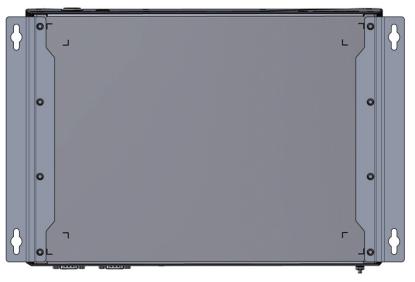

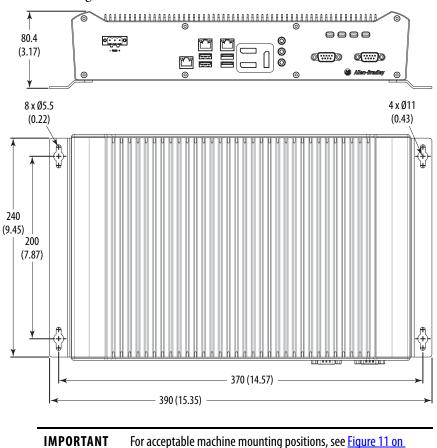

4. Mount the machine mounting bracket with the appropriate tools and mounting hardware for the surface material.

5. Follow the steps for <u>Post-configuration on page 53</u>.

page 27.

## Install the Legacy Mounting Plate

Install a legacy mounting plate when a non-display VersaView ThinManager thin client or industrial computer (cat. nos. 6200T-KB, 6200T-NA, or 6200P-NS3xx) replaces an Allen-Bradley<sup>®</sup> 6155R compact non-display computer.

| IMPORTANT | The legacy mounting plate cannot be installed on the VersaView 5200 |
|-----------|---------------------------------------------------------------------|
|           | ThinManager thin client single display model (cat. no. 6200T-BA).   |

The legacy mounting plate reuses the mounting holes for the 6155R compact non-display computer, and reuses the mounting hardware.

To install a legacy mounting plate (cat. no. 6200V-BXLGCY) on a non-display VersaView thin client or industrial computer, perform the following steps.

- 1. If not already done, remove the 6155R compact non-display computer by following the steps for <u>Pre-configuration on page 52</u>.
- 2. With a Torx 10 key or screwdriver, remove the two screws shown below on the bottom of the non-display thin client or industrial computer.

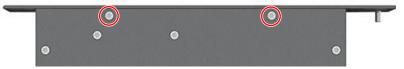

3. Remove the four screws that secure the factory-installed mounting plate to the back of the non-display thin client or industrial computer.

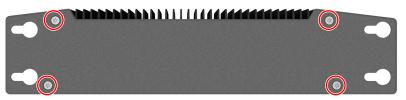

4. Install the legacy mounting plate with the four screws that you removed in step 3.

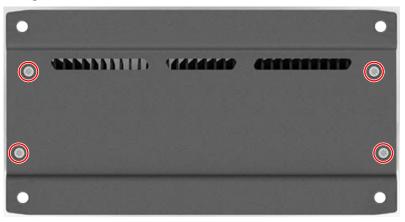

- 5. Remove the four grommets from the mounting plate on the 6155R compact non-display computer.
- 6. Install the four grommets on the legacy mounting plate as shown below.

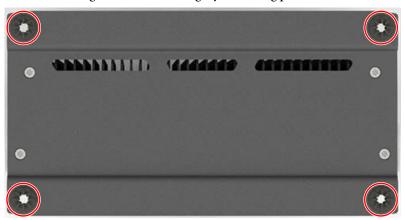

- 7. Align the holes on the legacy mounting plate of the non-display thin client or industrial computer with the holes used to mount the 6155R compact non-display computer.
- 8. Use the existing hardware to install the non-display thin client or industrial computer.
- 9. Follow the steps for <u>Post-configuration on page 53</u>.

# Notes:

## A

accessories 51

#### B

BIOS Setup utility 37 access 38 Setup screen 38

## C

cleaning the computer chassis 50 display 50 paint/grease marks 50 configuration tools installation 23

#### D

display cleaning precautions 50 display, cleaning 49

#### H

hardware diagnostics 45 hardware features non-display 11, 14, 16 hardware monitor 45

#### I

I/O connections 28 installation connect peripherals 28 environment and enclosure notice 18 guidelines 19 product dimensions 21 required tools 23

#### М

maintenance clean the computer 49 cleaning display 49 mounting panel mounting 24, 26

#### Ν

network connection LAN cable reminder 18

#### P

panel mounting guidelines 23 panel cutout 24 peripherals connect 28 POST, see Power On Self Test power connection notices 29 Power On Self Test

#### R

replace components post-configuration procedure 53 pre-configuration procedure 52 replacement parts 51

#### S

Setup menu Firmware Update 38 system defaults 46 system views non-display, bottom 11, 14, 15, 16 non-display, rear 11, 14, 16 non-display, sides 11, 14, 16

#### T

touchscreen driver software 35 troubleshooting hardware monitor 45 load system defaults 46 procedure 38, 46

## Notes:

#### **Rockwell Automation Support**

Use the following resources to access support information.

| Technical Support Center                            | Knowledgebase Articles, How-to Videos, FAQs, Chat, User<br>Forums, and Product Notification Updates.                  | https://rockwellautomation.custhelp.com/                                  |
|-----------------------------------------------------|----------------------------------------------------------------------------------------------------|---------------------------------------------------------------------------|
| Local Technical Support Phone Numbers               | Locate the phone number for your country.                                                                             | http://www.rockwellautomation.com/global/support/get-support-now.page     |
| Direct Dial Codes                                   | Find the Direct Dial Code for your product. Use the code to route your call directly to a technical support engineer. | http://www.rockwellautomation.com/global/support/direct-dial.page         |
| Literature Library                                  | Installation Instructions, Manuals, Brochures, and Technical Data.                                                    | http://www.rockwellautomation.com/global/literature-library/overview.page |
| Product Compatibility and Download<br>Center (PCDC) | Get help determining how products interact, check<br>features and capabilities, and find associated firmware.         | https://compatibility.rockwellautomation.com/Pages/home.aspx              |

#### **Documentation Feedback**

Your comments will help us serve your documentation needs better. If you have any suggestions on how to improve this document, complete the How Are We Doing? form at <a href="http://literature.rockwellautomation.com/idc/groups/literature/documents/du/ra-du002\_-en-e.pdf">http://literature.rockwellautomation.com/idc/groups/literature/documents/du/ra-du002\_-en-e.pdf</a>.

Rockwell Automation maintains current product environmental information on its website at http://www.rockwellautomation.com/rockwellautomation/about-us/sustainability-ethics/product-environmental-compliance.page.

Allen-Bradley, FactoryTalk, Rockwell Automation, Rockwell Software, ThinManager, and VersaView are trademarks of Rockwell Automation, Inc. Trademarks not belonging to Rockwell Automation are property of their respective companies.

Rockwell Otomasyon Ticaret A.Ş., Kar Plaza İş Merkezi E Blok Kat:6 34752 İçerenköy, İstanbul, Tel: +90 (216) 5698400

#### www.rockwellautomation.com

#### Power, Control and Information Solutions Headquarters

Americas: Rockwell Automation, 1201 South Second Street, Milwaukee, WI 53204-2496 USA, Tel: (1) 414.382.2000, Fax: (1) 414.382.4444 Europe/Middle East/Africa: Rockwell Automation NV, Pegasus Park, De Kleetlaan 12a, 1831 Diegem, Belgium, Tel: (32) 2 663 0600, Fax: (32) 2 663 0640 Asia Pacific: Rockwell Automation, Level 14, Core F, Cyberport 3, 100 Cyberport Road, Hong Kong, Tel: (852) 2887 4788, Fax: (852) 2508 1846